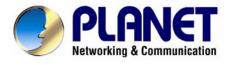

# 802.11n Wireless Broadband Router

# **WNRT-620**

**User's Manual** 

Download from Www.Somanuals.com. All Manuals Search And Download.

#### Copyright

Copyright © 2008 by PLANET Technology Corp. All rights reserved. No part of this publication may be reproduced, transmitted, transcribed, stored in a retrieval system, or translated into any language or computer language, in any form or by any means, electronic, mechanical, magnetic, optical, chemical, manual or otherwise, without the prior written permission of PLANET.

PLANET makes no representations or warranties, either expressed or implied, with respect to the contents hereof and specifically disclaims any warranties, merchantability or fitness for any particular purpose. Any software described in this manual is sold or licensed "as is". Should the programs prove defective following their purchase, the buyer (and not this company, its distributor, or its dealer) assumes the entire cost of all necessary servicing, repair, and any incidental or consequential damages resulting from any defect in the software. Further, this company reserves the right to revise this publication and to make changes from time to time in the contents hereof without obligation to notify any person of such revision or changes.

All brand and product names mentioned in this manual are trademarks and/or registered trademarks of their respective holders.

#### **Federal Communication Commission Interference Statement**

This equipment has been tested and found to comply with the limits for a Class B digital device, pursuant to Part 15 of FCC Rules. These limits are designed to provide reasonable protection against harmful interference in a residential installation. This equipment generates, uses, and can radiate radio frequency energy and, if not installed and used in accordance with the instructions, may cause harmful interference to radio communications. However, there is no guarantee that interference will not occur in a particular installation. If this equipment does cause harmful interference to radio or television reception, which can be determined by turning the equipment off and on, the user is encouraged to try to correct the interference by one or more of the following measures:

- 1. Reorient or relocate the receiving antenna.
- 2. Increase the separation between the equipment and receiver.
- Connect the equipment into an outlet on a circuit different from that to which the receiver is connected.
- 4. Consult the dealer or an experienced radio technician for help.

#### FCC Caution:

To assure continued compliance, (example-use only shielded interface cables when connecting to computer or peripheral devices) any changes or modifications not expressly approved by the party responsible for compliance could void the user's authority to operate the equipment.

This device complies with Part 15 of the FCC Rules. Operation is subject to the Following two conditions: (1) This device may not cause harmful interference, and (2) this Device must accept any interference received, including interference that may cause undesired operation.

# Federal Communication Commission (FCC) Radiation Exposure Statement

This equipment complies with FCC radiation exposure set forth for an uncontrolled environment. In order to avoid the possibility of exceeding the FCC radio frequency exposure limits, human proximity to the antenna shall not be less than 20 cm (8 inches) during normal operation.

#### **R&TTE Compliance Statement**

This equipment complies with all the requirements of DIRECTIVE 1999/5/CE OF THE EUROPEAN PARLIAMENT AND THE COUNCIL OF 9 March 1999 on radio equipment and telecommunication terminal Equipment and the mutual recognition of their conformity (R&TTE).

The R&TTE Directive repeals and replaces in the directive 98/13/EEC (Telecommunications Terminal Equipment and Satellite Earth Station Equipment) As of April 8, 2000.

#### Safety

This equipment is designed with the utmost care for the safety of those who install and use it. However, special attention must be paid to the dangers of electric shock and static electricity when working with electrical equipment. All guidelines of this and of the computer manufacture must therefore be allowed at all times to ensure the safe use of the equipment.

#### WEEE regulation

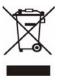

To avoid the potential effects on the environment and human health as a result of the presence of hazardous substances in electrical and electronic equipment, end users of electrical and electronic equipment should understand the meaning of the crossed-out wheeled bin symbol. Do not dispose of WEEE as unsorted municipal waste and have to collect such WEEE separately.

#### Revision

User's Manual for PLANET 802.11N Wireless Router Model: WNRT-620 v2 Rev: 2.0 (Feb. 2008)

### TABLE OF CONTENTS

| CHAPTE | R 1 INTRODUCTION                    | 1    |  |  |
|--------|-------------------------------------|------|--|--|
| 1.1    | PACKAGE CONTENTS                    | 2    |  |  |
| 1.2    | Features                            | 3    |  |  |
| 1.3    | SPECIFICATION                       | 4    |  |  |
| CHAPTE | R 2 HARDWARE INSTALLATION           | 5    |  |  |
| 2.1    | HARDWARE CONNECTION                 | 6    |  |  |
| 2.2    | LED INDICATORS                      | 8    |  |  |
| CHAPTE | R 3 WEB LOGIN                       | 9    |  |  |
| CHAPTE | R 4 QUICK SETUP                     | 11   |  |  |
| 4.1    | TIME ZONE                           | . 12 |  |  |
| 4.2    | BROADBAND TYPE                      | . 13 |  |  |
| CHAPTE | R 5 GENERAL SETUP                   | . 23 |  |  |
| 5.1    | System                              | . 24 |  |  |
| 5.2    | WAN                                 | . 27 |  |  |
| 5.3    | LAN                                 | . 33 |  |  |
| 5.4    | WIRELESS                            |      |  |  |
| 5.5    | QoS                                 | . 46 |  |  |
| 5.6    | NAT 4                               |      |  |  |
| 5.7    | FIREWALL                            | . 58 |  |  |
| CHAPTE | R 6 WIRELESS CONFIGURATION          | . 66 |  |  |
| 6.1    | AP Mode                             | . 67 |  |  |
| 6.2    | STATION-INFRASTRUCTURE MODE         | . 69 |  |  |
| 6.3    | AP BRIDGE POINT TO POINT MODE       | . 71 |  |  |
| 6.4    | AP BRIDGE POINT TO MULTI-POINT MODE | . 72 |  |  |
| 6.5    | AP BRIDGE-WDS MODE                  | . 74 |  |  |
| 6.6    | UNIVERSAL REPEATER MODE             | . 76 |  |  |
| 6.7    | SECURITY SETTING OF BRIDGE MODE     | . 78 |  |  |
| CHAPTE | R 7 STATUS                          | . 81 |  |  |
| 7.1    | INTERNET CONNECTION                 | . 82 |  |  |
| 7.2    | DEVICE STATUS                       | . 83 |  |  |
| 7.3    | System Log                          | . 84 |  |  |
| 7.4    | SECURITY LOG                        | . 85 |  |  |
| 7.5    | ACTIVE DHCP CLIENT                  | . 86 |  |  |

| 7.6     | STATISTICS          | . 87 |
|---------|---------------------|------|
| CHAPTER | R 8 TOOLS           | . 88 |
| 8.1     | CONFIGURATION TOOLS | . 89 |
| 8.2     | FIRMWARE UPGRADE    | 90   |
| 8.3     | RESET               | . 92 |

# **Chapter 1 Introduction**

Thank you for purchasing WNRT-620. This manual guides you on how to install and properly use the WNRT-620 in order to take full advantage of its features.

### 1.1 Package Contents

Make sure that you have the following items:

- One WNRT-620
- One Power Adapter
- One CD Disk
- One Quick Installation Guide
- One Ethernet Cable

Note: If any of the above items are missing, please contact your supplier for support.

#### 1.2 Features

- Compliant with IEEE 802.11n (Draft 2.0) wireless technology
- Provides up to 300Mbps data rate
- Support Wi-Fi Protected Setup (WPS)
- Backward compatible with 802.11g / 802.11b standard
- Farther coverage, less dead spaces and higher throughput with 802.11n technology
- Supports 64/128-bit WEP, WPA (TKIP with IEEE 802.1x), WPA2 (AES with IEEE 802.1x) functions for high level of security
- AP/Station-Infrastructure/Bridge (Point to Point, Point to Multi-Point, WDS)/Repeater modes supported
- Equipped with four LAN ports (10/100M) and one WAN port (10/100M), Auto-MDI/MDI-X support
- Supports DHCP Server
- Easy to use Web-based GUI for configuration and management purposes
- Remotes Management allows configuration and upgrades from a remote site
- Dynamic/Static/PPPoE/PPTP/L2TP/Telstra Big Pond IP allocation
- MAC/IP filter access control, URL blocking
- SPI firewall + DoS prevention protection
- Supports UPnP function

### 1.3 Specification

| Standard          | IEEE 802.11b/g, 802.11n Draft 2.0                                                                                                    |
|-------------------|----------------------------------------------------------------------------------------------------|
| Signal Type       | 11b mode: DSSS<br>11g mode: OFDM<br>11n mode: OFDM, MIMO                                                                                                    |
| Modulation        | 11b mode: CCK, DQPSK, DBPSK<br>11g mode: 64 QAM, 16 QAM, QPSK, BPSK<br>11n mode: 64 QAM, 16 QAM, QPSK, BPSK                                                                      |
| WAN Port          | 1 x 100Base-TX, Auto-MDI/MDI-X                                                                                                    |
| LAN Port          | 4 x 100Base-TX, Auto-MDI/MDI-X                                                                                                    |
| Antenna connector | 3 x Fixed Omni Antenna                                                                                                    |
| Data Encryption   | 64 bit / 128 bit WEP, WPA-PSK, WPA, WPA2                                                                                                    |
| Frequency         | 2.4GHz - 2.484GHz                                                                                                    |
| Output Power      | 11b mode: 16~18dBm<br>11g mode: 14~16dBm<br>11n mode: 11~13dBm                                                                                                    |
| Data Rate         | IEEE 802.11b: 11/5.5/2/1M<br>IEEE 802.11g: 54/48/36/24/18/12/9/6<br>IEEE 802.11n: 300/270/243/240/216/180/162/120/108Mbps in 40Mhz mode<br>145/130/117/104/ 78Mbps in 20Mhz mode |
| LED Indicators    | PWR, WLAN<br>LAN: LNK/ACT * 4, 100Mbps * 4<br>WAN: LNK/ACT * 1, 100Mbps * 1                                                                                                    |
| Power Consumption | TX power consumption: 603 mA<br>RX power consumption: 372 mA                                                                                                    |
| Power Requirement | 12V DC, 1A                                                                                                    |
| Temperature       | Operating :0 ~ 40 degree C<br>Storage: -20 ~ 70 degree C                                                                                                    |
| Humidity          | Operating: 0 ~ 85%<br>Storage: -0 ~ 95% Non-Condensing                                                                                                    |
| Dimensions        | 190 x 98 x 31 mm                                                                                                    |
| Weight            | 355g                                                                                                    |

# **Chapter 2 Hardware Installation**

Before you proceed with the installation, it is necessary that you have enough information about the WNRT-620.

#### 2.1 Hardware Connection

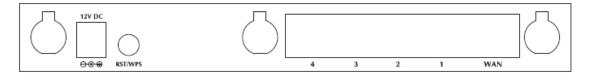

- **1. Locate an optimum location for the WNRT-620.** The best place for your WNRT-620 is usually at the center of your wireless network, with line of sight to all of your mobile stations.
- **2. Adjust the antennas of WNRT-620.** Try to adjust them to a position that can best cover your wireless network. The antenna's position will enhance the receiving sensitivity.
- **3. Connect RJ-45 cable to WNRT-620 LAN port.** Connect one of the LAN ports on WNRT-620 to your LAN switch/hub or a computer with a RJ-45 cable.
- 4. Connect RJ-45 cable to WNRT-620 WAN port. Connect xDSL/Cable Modem to the WAN port on WNRT-620. Usually, this cable would be provided with your modem. If no cable was supplied with your modem, please use a RJ-45 Ethernet cable
- 5. Plug in power adapter and connect to power source. After power on, WNRT-620 will start to operate.

#### Note:

- ONLY use the power adapter supplied with the WNRT-620. Otherwise, the product may be damaged.
- If you want to reset WNRT-620 to default settings, press and hold the RST(reset) button over 30 seconds and release. And then wait for WNRT-620 restart.

| RST / WPS Button | This button has two functions:                                                   |
|------------------|----------------------------------------------------------------------------------|
|                  | To Clear All Data and restore the factory default values:                        |
|                  | Press the RST (reset) button for longer than 30 seconds until the LED of power   |
|                  | flash, and then the router will reset itself to the factory default settings.    |
|                  | (warning: your original configurations will be replaced with the factory default |
|                  | settings)                                                                        |
|                  | To make Wi-Fi Protected Setup (WPS) simple and easier:                           |
|                  | Press the WPS button (for less than 20 seconds), machine will start WPS          |
|                  | function to build connection between wireless network clients and this wireless  |
|                  | router.                                                                          |

#### 2.2 LED Indicators

| A DI ONICT                 | 802.11n Wireless Router |     |      | WAN | 32 <u>-</u> | - LA | N | - 23 |         |
|----------------------------|-------------------------|-----|------|-----|-------------|------|---|------|---------|
| Hotwarking & Communication | 802.11n Wireless Router |     |      | 0   | 0           | 0    | 0 | 0    | 100M    |
| WINDE COO                  |                         | 0   | 0    | 0   | 0           | 0    | 0 | 0    | LNK/ACT |
| WNRT-620                   |                         | PWR | WLAN |     | 1           | 2    | 3 | 4    |         |

| LED  |         | Color  | STATE    | MEANING                                                 |
|------|---------|--------|----------|---------------------------------------------------------|
|      |         |        | On       | Device power on                                         |
| PWR  |         | Green  | Off      | Device power off                                        |
|      |         |        | Blinking | During boot up procedure                                |
| WLAN |         | Orange | Blinking | Transmitting or receiving data through the Wireless LAN |
|      |         |        | Off      | Wireless LAN is no function                             |
|      | 100M    | Green  | On       | WAN port is connected at 100Mbps                        |
|      |         |        | Off      | WAN port is disconnected at 100Mbps                     |
| WAN  | LNK/ACT | Green  | On       | Link is established                                     |
|      |         |        | Blinking | Packets are transmitting or receiving                   |
|      | 100M    | Green  | On       | LAN is connected to 100Mbps device                      |
|      |         |        | Off      | LAN is disconnected to 100Mbps device                   |
| LAN  | LNK/ACT | Green  | On       | Link is established                                     |
|      |         |        | Blinking | Packets are transmitting or receiving                   |
|      |         |        | Off      | LAN port is not connected                               |

## **Chapter 3 Web Login**

Web configuration provides a user-friendly graphical user interface (web pages) to manage your WNRT-620. A WNRT-620 with an assigned IP address will allows you to monitor and configure via web browser (e.g., MS Internet Explorer or Netscape).

1. Open your web browser.

2. Enter the IP address of your WNRT-620 in the address field (default IP address is <a href="http://192.168.0.1">http://192.168.0.1</a>).

3. A User Name and Password dialog box will appear. Please enter your User Name and Password here. Default User Name and Password are both "admin". Click OK.

| Default: admin/admin          |        |
|-------------------------------|--------|
| )) 10<br>Default: admin/admin |        |
| Default: admin/admin          | A A    |
| Deraut, auninyaunin           |        |
| User name:                    | ~      |
| Password:                     |        |
| Remember my password          |        |
|                               |        |
| ОК                            | Cancel |

4. Then you will see the WNRT-620 HOME screen as below.

| O PI ONET                  | HOME   General Setup   Status   Tools                                                                                                    |
|----------------------------|----------------------------------------------------------------------------------------------------|
| Networking & Communication | Internet Broadband Router                                                                                                    |
| Quick Setup                | Quick Setup Wizard<br>The Quick Setup Wizard provides only the necessary configurations to<br>connect your Broadband router to your Internet Service Provider (ISP)<br>through an external cable or a DSL modem.                                                                                                    |
| General Setup              | General Setup<br>The Broadband router supports advanced functions like Virtual Server,<br>Access Control, Hacker Attack Detection and DMZ. We highly<br>recommend you keep the default settings.                                                                                                    |
| Status Info                | <u>Status Information</u><br>The Broadband router's status information provides the following<br>information about your Broadband router: Hardware/Firmware version,<br>Serial Number, and its current operating status.                                                                                                    |
| Tools                      | Tools<br>Broadband router Tools - Tools include Configuration tools, Firmware<br>upgrade and Reset. Configuration tools allow you to Backup, Restore, or<br>Restore to Factory Default setting for your Broadband router. The<br>Firmware upgrade tool allows you to upgrade your Broadband router's<br>firmware. The RESET tool allows you to reset your Broadband router. |

The left panel provides four options, Quick Setup, General Setup, Status Information and Tools.

| Section       | Description                                                                   |  |  |  |  |
|---------------|-------------------------------------------------------------------------------|--|--|--|--|
| Quick Setup   | Select your Internet connection type and then input the configurations needed |  |  |  |  |
| Quick Setup   | to connect to your Internet Service Provider (ISP).                           |  |  |  |  |
|               | This section contains configurations for the Broadband router's advance       |  |  |  |  |
| Concrol Sofun | functions such as: Port Forwarding, Virtual Server, Access Control, Hacker    |  |  |  |  |
| General Setup | Attack Prevention, DMZ, Special applications and other functions to meet your |  |  |  |  |
|               | LAN requirements. You can also configure the wireless detail settings here.   |  |  |  |  |
| Statua Infa   | This option provides you the system information, Internet Connection, Device  |  |  |  |  |
| Status Info   | Status, Security Log and DHCP client Log information.                         |  |  |  |  |
| Tools         | This option contains Configuration tools, Firmware Upgrade and Reset          |  |  |  |  |
| 10015         | functions.                                                                    |  |  |  |  |

# Chapter 4 Quick Setup

This section describes the basic configuration of the WNRT-620 and allows you to connect to Internet easily.

#### 4.1 Time Zone

The time information is used for Log entries and Firewall settings. You can keep the default Time Server address or set a new IP address for your router to synchronize its time. Click "Next" to continue.

| <b>PLANET</b>                                                                        |                                                           | Home   General Setup   Status   Tool                                              |
|--------------------------------------------------------------------------------------|-----------------------------------------------------------|-----------------------------------------------------------------------------------|
| Networking & Communication                                                           |                                                           | Internet Broadband Router                                                         |
|                                                                                      | Time Zone ၃၂                                              |                                                                                   |
| <ul> <li>1.Time Zone</li> <li>2.Broadband Type</li> <li>3.IP Address Info</li> </ul> | Set the time zone of the Broadb<br>and firewall settings. | and router. This information is used for log entries                              |
|                                                                                      | Set Time Zone :                                           | (GMT)Greenwich Mean Time: Dublin, Edinburgh, Lisbon, London 🕑                     |
|                                                                                      | Time Server Address :                                     | 192.43.244.18                                                                     |
|                                                                                      | Daylight Savings :                                        | Enable Function       Times From     January     1     To     January     1     Y |
|                                                                                      |                                                           | Next                                                                              |

| Parameter               | Description                                                                     |  |  |  |
|-------------------------|---------------------------------------------------------------------------------|--|--|--|
| Set Time Zone           | Select the time zone of the country you are currently in. The router will       |  |  |  |
| Set Time Zone           | set its time based on your selection.                                           |  |  |  |
|                         | Remain it as default or, you can manually assign an IP address of the           |  |  |  |
| Time Server Address     | Time Server. The information of Timer Server can be found in the                |  |  |  |
| Time Server Address     | following URL link: <u>http://www.eecis.udel.edu/~mills/ntp/servers.html</u> or |  |  |  |
|                         | http://www.ntp.org.                                                             |  |  |  |
|                         | The router can also take Daylight savings into account. To enable this          |  |  |  |
| Enable Daylight Savings | function, check/tick the "Enable Function" box and select which days this       |  |  |  |
|                         | function will work.                                                             |  |  |  |

Click "Next" button to proceed to the next step.

### 4.2 Broadband Type

Before establishing the Internet connection, please be sure to check with your ISP, and obtain all necessary information from them.

|                                                                                      | Home   General Setup   Status   Tool                                                                                                    |
|--------------------------------------------------------------------------------------|----------------------------------------------------------------------------------------------------|
| Networking & Communication                                                           | Internet Broadband Router                                                                                                    |
| <ul> <li>1.Time Zone</li> <li>2.Broadband Type</li> <li>3.IP Address Info</li> </ul> | Broadband Type     Specify the WAN connection type required by your Internet Service Provider. Specify a Cable modern, Fixed-IP xDSL, PPPoE xDSL     or PPTP xDSL connection.     O Cable Modem     A connection through a cable modern requires minimal configuration. When you set up an account with your Cable provider, the Cable     provider and your Broadband router will automatically establish a connection, so you probably do not need to enter anything more.     O Fixed-IP xDSL     Some xDSL Internet Service Providers may assign a Fixed IP Address for your Broadband router. If you have been provided with this     information, choose this option and enter the assigned IP Address, Subnet Mask, Gateway IP Address and DNS IP Address for your     Broadband router.     O PPPOE xDSL     If you connect to the Internet using an xDSL Modem and your ISP has provided you with a Password and a Service Name, then your |
|                                                                                      | ISP uses PPPoE to establish a connection. You must choose this option and enter the required information.          O       PPTP xDSL         If you connect to the Internet using an xDSL Modern and your ISP has provided you with a Password, Local IP Address, Remote IP Address and a Connection ID, then your ISP uses PPTP to establish a connection. You must choose this option and enter the required information.         O       L2TP xDSL         Layer Two Tunneling Protocol is a common connection method used in xDSL connections.         O       L2TP xDSL         Layer Two Tunneling Protocol is a common connection method used in xDSL connections.         O       Telstra Big Pond         If your Internet service is provided by Telstra Big Pond in Australia, you will need to enter your information below, This information is provided by Teistra BigPond.                                                           |
|                                                                                      | Back                                                                                                    |

| Broadband        | Description                                                                   |
|------------------|-------------------------------------------------------------------------------|
| Cable Modem      | ISP will automatically give you an IP address. Please refer to section        |
|                  | 4.2.1 for details.                                                            |
| Fixed-IP Xdsl    | ISP has given you a fixed IP address already. Please refer to section         |
|                  | 4.2.2 for details.                                                            |
| PPPoE xDSL       | ISP requires you to use a Point-to-Point Protocol over Ethernet (PPPoE)       |
|                  | connection. Please refer to section 4.2.3 for details.                        |
| PPTP xDSL        | ISP requires you to use a Point-to-Point Tunneling Protocol (PPTP)            |
|                  | connection. Please refer to section 4.2.4 for details.                        |
|                  | This is not widely used. You need to know the PPTP Server address as          |
| L2TP XDSL        | well as your name and password. Please refer to section 4.2.5 for             |
|                  | details.                                                                      |
| Telstra Big Pond | This option is for Australia only. Please refer to section 4.2.6 for details. |

#### 4.2.1 Cable Modem

With Cable Modem connection, the ISP will automatically give you an IP address. Some ISP may also require you to fill in additional information such as Host Name and MAC address (see screen below).

**Note**: The Host Name and MAC address section is **optional** and you can skip this section if your ISP does not require these settings for you to connect to the Internet.

| 3.IP Address Info<br>2.Broadband Type 3.IP Address Info Host Name : MAC address : 0000000000 Clone Mac address Back OK |                    | Home General Setup Status Tool <br>Internet Broadband Router |
|----------------------------------------------------------------------------------------------------|--------------------|--------------------------------------------------------------|
|                                                                                                    | 🧭 2.Broadband Type | Cable Modem Host Name :                                      |

| Parameters  | Description                                                                            |
|-------------|----------------------------------------------------------------------------------------|
| Host Name   | Type in the host name provided by your ISP if any; otherwise, just leave it blank.     |
|             | To connect to Internet, your ISP will require a MAC address from your PC. Type in this |
| MAC Address | MAC address in this section or use the "Clone MAC Address" button to replace the       |
| MAC AUDIESS | WAN port MAC address with the your PC's. To find out the PC's MAC address, see         |
|             | Appendix A. (also see Glossary for an explanation on MAC address).                     |

When the configuration finished, click "OK" to next step or click "Back" to previous step. After press "OK", you will see a web screen to prompt you the configurations save successfully. You may press "Apply" to restart WNRT-620 with new configuration. Please refer to section 4.2.7 for more information about this screen.

#### 4.2.2 Fixed-IP xDSL

Select Fixed-IP xDSL if you're ISP has given you a specified IP address. Your ISP should provide all the information required in this section.

| <b>PLANET</b>                                              | Home   General Setup   Status   Tool                                                                                                    |
|------------------------------------------------------------|----------------------------------------------------------------------------------------------------|
| Networking & Communication                                 | Internet Broadband Router                                                                                                    |
| 🧭 1.Time Zone<br>ダ 2.Broadband Type<br>🍯 3.IP Address Info | 3.IP Address Info <b>1</b><br>Fixed-IP xDSL<br>Enter the IP Address, Subnet Mask, Gateway IP Address and DNS IP Address<br>provided to you by your ISP in the appropriate fields. |
|                                                            | IP address assigned by your Service Provider : 172.1.1.1                                                                                                    |
|                                                            | Subnet Mask : 255.255.0.0                                                                                                    |
|                                                            | DNS address :                                                                                                    |
|                                                            | Service Provider Gateway Address : 172.1.1.254                                                                                                    |
|                                                            | Back OK                                                                                                    |

| Parameters                  | Description                                                      |
|-----------------------------|------------------------------------------------------------------|
| IP address assigned by your | The ID address that you're ISD should provide you                |
| Service Provider            | The IP address that you're ISP should provide you.               |
| Subnet Mask                 | Enter the Subnet Mask provided by your ISP (e.g. 255.255.255.0). |
| DNS Address                 | The IP address of ISP's DNS (Domain Name Service) Server.        |
| Service Provider Gateway    |                                                                  |
| Address                     | The ISP's IP address gateway.                                    |

Please consult your local ISP about the information above. When the configuration finished please click "OK" to next step or click "Back" to previous step. After press "OK", you will see a web screen to prompt you the configurations save successfully. Please refer to section 4.2.7 for the information of this screen.

#### 4.2.3 PPPoE xDSL

Select PPPoE if your ISP requires the PPPoE protocol for Internet connectivity. Your ISP should provide all the information like user name, password required in this section.

| () PI ANET                                                                                 |                      | Home   General Setup   Status   Tool                                                                                               |
|--------------------------------------------------------------------------------------------|----------------------|----------------------------------------------------------------------------------------------------|
| Networking & Communication                                                                 |                      | Internet Broadband Router                                                                                                    |
|                                                                                            | 3.IP Address Info 🧃  |                                                                                                    |
| <ul> <li>𝒞 1.Time Zone</li> <li>𝒞 2.Broadband Type</li> <li>𝒞 3.IP Address Info</li> </ul> |                      | d required by your ISP in the appropriate fields. If your ISP has provided you with a<br>ce Name field, otherwise, leave it blank. |
|                                                                                            | User Name :          |                                                                                                    |
|                                                                                            | Password :           |                                                                                                    |
|                                                                                            | Service Name :       |                                                                                                    |
|                                                                                            | MTU : 139            | 92 (512<=MTU Value<=1492)                                                                                                    |
|                                                                                            | Connection Type : Co | ontinuous Connect Disconnect                                                                                                    |
|                                                                                            | Idle Time Out:10     | (1-1000minutes)                                                                                                    |
|                                                                                            |                      | Back OK                                                                                                    |

| Parameters      | Description                                                                             |
|-----------------|-----------------------------------------------------------------------------------------|
| User Name       | Enter the User Name provided by your ISP for the PPPoE connection.                      |
| Password        | Enter the Password provided by your ISP for the PPPoE connection.                       |
| Service Name    | This is an optional parameter. Leave it blank unless your ISP requires it.              |
|                 | This is an optional parameter. You can specify the maximum size of transmission         |
| МТИ             | packet to the Internet. The range of the MTU will be from 512 to 1492. You can also     |
|                 | consult you ISP for the optimal MTU as well. Default: 1392.                             |
|                 | If you select "Continuous", the router will always connect to the ISP. If the WAN line  |
|                 | breaks down and links again, the router wills auto-reconnect to the ISP.                |
|                 | If you select "Connect On Demand", the router will auto-connect to the ISP when a       |
|                 | client in LAN want to use the Internet and keep connected until the WAN idle            |
| Connection Tune | timeout. The router will close the WAN connection if the time period that no one is     |
| Connection Type | using the Internet exceeds the "Idle Time".                                             |
|                 | If you select "Manual", the router will connect to ISP only when you click "Connect"    |
|                 | manually from the Web user interface. The WAN connection will not disconnected          |
|                 | due to the idle timeout. If the WAN line breaks down and latter links again, the router |
|                 | will not auto-connect to the ISP. Default: <b>Continuous</b> .                          |
|                 | You can specify an idle time threshold (minutes) for the WAN port. This means if no     |
| Idle Time       | packets have been sent (no one using the Internet) during this specified period, the    |
|                 | router will automatically disconnect the connection from your ISP.                      |
|                 | Note: This "idle timeout" function may not work due to abnormal activities of some      |

| 1 |                                                                                       |
|---|---------------------------------------------------------------------------------------|
|   | network application software, computer virus or hacker attacks from the Internet. For |
|   | example, some software sends network packets to the Internet in the background,       |
|   | even when you are not using the Internet. So please turn off your computer when       |
|   | you are not using it. This function also may not work with some ISP. So please make   |
|   | sure this function can work properly, especially when your ISP charges you by time    |
|   | used.                                                                                 |

When the configuration finished, click "Apply" to next step or click "Cancel" to previous step. After press "Apply", you will see a web screen to prompt you the configurations save successfully. Please refer to section 4.2.7 for the information of this screen.

#### 4.2.4 PPTP xDSL

Select PPTP if your ISP requires the PPTP protocol to connect to the Internet. Your ISP should provide all the information required in this section.

| O DI ONET                                                  | Home   General Setup   Status   Tool                                                                     |
|------------------------------------------------------------|----------------------------------------------------------------------------------------------------|
| Networking & Communication                                 | Internet Broadband Router                                                                                |
|                                                            |                                                                                                    |
|                                                            | 3.IP Address Info 🥡                                                                                      |
| 🥑 1.Time Zone<br>ダ 2.Broadband Type<br>🍼 3.IP Address Info | <b>PPTP</b><br>Point-to-Point Tunneling Protocol is a common connection method used in xDSL connections. |
|                                                            | WAN Interface Settings                                                                                   |
|                                                            | Obtain an IP address automatically     Host Name :                                                       |
|                                                            | MAC address : 00000000000 Clone Mac address                                                              |
|                                                            | O Use the following IP address                                                                           |
|                                                            | IP address : 0.0.0.0                                                                                     |
|                                                            | Subnet Mask : 0.0.0.0                                                                                    |
|                                                            | Default Gateway : 0.0.0.0                                                                                |
|                                                            | PPTP Settings                                                                                            |
|                                                            | User ID :                                                                                                |
|                                                            | Password :                                                                                               |
|                                                            | PPTP Gateway : 0.0.0.0                                                                                   |
|                                                            | Connection ID : (Optional)                                                                               |
|                                                            | MTU: 1392 (512<= MTU \alue<=1492)                                                                        |
|                                                            | BEZEQ-ISRAEL :   Enable (for BEZEQ network in ISRAEL use only)                                           |
|                                                            | Connection Type : Continuous Connect Disconnect                                                          |
|                                                            | Idle Time Out : 10 (1-1000minutes)                                                                       |
|                                                            |                                                                                                    |
|                                                            | Back OK                                                                                                  |
|                                                            |                                                                                                    |

| Parameter            | Description                                                                        |
|----------------------|------------------------------------------------------------------------------------|
| Obtain an IP address | Select it if the ISP requires you to obtain an IP address by DHCP automatically.   |
| Host Name            | Type in the host name provided by your ISP if any; otherwise, just leave it blank. |
|                      | To connect to the Internet, your ISP will require a MAC address from your PC.      |
|                      | Type in this MAC address in this section or use the "Clone MAC Address"            |
| MAC Address          | button to replace the WAN port MAC address with the MAC address of that PC.        |
|                      | To find out the PC's MAC address, see Appendix A. (also see Glossary for an        |

|                                 | explanation on MAC address).                                                                                                    |
|---------------------------------|----------------------------------------------------------------------------------------------------|
| Lico the following ID           |                                                                                                    |
| Use the following IP<br>address | Select it if the ISP provides you a static IP to connect to the PPTP server.                                                                            |
| IP Address                      | This is the IP address that your ISP has given you to establish a PPTP connection.                                                                      |
| Subnet Mask                     | Enter the Subnet Mask provided by your ISP (e.g. 255.255.255.0)                                                                                         |
| Gateway                         | Enter the IP address of the ISP's Gateway.                                                                                                    |
| User ID                         | Enter the User Name provided by your ISP for the PPTP connection.<br>Sometimes called a Connection ID.                                                  |
| Password                        | Enter the Password provided by your ISP for the PPTP connection                                                                                         |
| PPTP Gateway                    | If your LAN has a PPTP gateway, enter that PPTP gateway's IP address here. If you do not have a PPTP gateway, enter the ISP's Gateway IP address above. |
| Connection ID                   | This is the ID given by ISP. This is an optional parameter.                                                                                             |
|                                 | This is an optional parameter. You can specify the maximum size of                                                                                      |
| MTU                             | transmission packet to the Internet. The range of the MTU will be from 512 to                                                                           |
|                                 | 1492. You can also consult you ISP for the optimal MTU as well. Default: 1392                                                                           |
| BEZEQ-ISRAEL                    | Select this item if you are using the service provided by BEZEQ in Israel.                                                                              |
|                                 | If you select " <b>Continuous</b> ", the router will always connect to the ISP. If the WAN                                                              |
|                                 | line breaks down and links again, the router shall auto- reconnect to the ISP.                                                                          |
|                                 | If you select "Connect On Demand", the router will auto-connect to the ISP                                                                              |
|                                 | when a client in LAN wants to use the Internet and keep connected until the                                                                             |
| Connection Turns                | WAN idle timeout. The router will close the WAN connection if the time period                                                                           |
| Connection Type                 | that no one is using the Internet exceeds the "Idle Time".                                                                                              |
|                                 | If you select "Manual", the router will connect to ISP only when you click                                                                              |
|                                 | "Connect" manually from the Web user interface. The WAN connection will not                                                                             |
|                                 | disconnect due to the idle timeout. If the WAN line breaks down and latter links                                                                        |
|                                 | again, the router will not auto-connect to the ISP. Default: Continuous.                                                                                |
|                                 | You can specify an idle time threshold (minutes) for the WAN port. This means                                                                           |
|                                 | if no packets have been sent (no one using the Internet) throughout this                                                                                |
|                                 | specified period, the router will automatically disconnect to with your ISP.                                                                            |
|                                 | Note: This "idle timeout" function may not work due to abnormal activities of                                                                           |
| Idle Time                       | some network application software, computer virus or hacker attacks from the                                                                            |
|                                 | Internet. For example, some software sends network packets to the Internet in                                                                           |
|                                 | the background, even when you are not using the Internet. So please turn off                                                                            |
|                                 | your computer when you are not using it. This function also may not work with                                                                           |
|                                 | some ISP. So please make sure this function can work properly, especially                                                                               |
|                                 | when your ISP charges you by time used.                                                                                                    |

When the configuration finished please click "OK" to next step or click "Back" to previous step. After

press "OK", you will see a web screen to prompt you the configurations save successfully. Please refer to section 4.2.7 for the information of this screen.

#### 4.2.5 L2TP xDSL

Select L2TP if your ISP requires the L2TP protocol to connect to the Internet. Your ISP should provide all the information required in this section.

| O PI ANET                                                                            | Home   General Setup   Status   Tool                                                                |
|--------------------------------------------------------------------------------------|----------------------------------------------------------------------------------------------------|
| Networking & Communication                                                           | Internet Broadband Router                                                                           |
|                                                                                      | 3.IP Address Info 🧃                                                                                 |
| <ul> <li>1.Time Zone</li> <li>2.Broadband Type</li> <li>3.IP Address Info</li> </ul> | <b>L2TP</b><br>Layer Two Tunneling Protocol is a common connection method used in xDSL connections. |
|                                                                                      | WAN Interface Settings                                                                              |
|                                                                                      | Obtain an IP address automatically                                                                  |
|                                                                                      | Host Name :                                                                                         |
|                                                                                      | MAC address: 00000000000 Clone Mac address                                                          |
|                                                                                      | O Use the following IP address                                                                      |
|                                                                                      | IP address : 0.0.0.0                                                                                |
|                                                                                      | Subnet Mask : 0.0.0                                                                                 |
|                                                                                      | Default Gateway : 0.0.0                                                                             |
|                                                                                      |                                                                                                    |
|                                                                                      | L2TP Settings User ID :                                                                             |
|                                                                                      | Password :                                                                                          |
|                                                                                      | L2TP Gateway :                                                                                      |
|                                                                                      |                                                                                                    |
|                                                                                      | MTU: 1392 (512<=MTU Value<=1492)                                                                    |
|                                                                                      | Connection Type : Continuous Connect Disconnect                                                     |
|                                                                                      | Idle Time Out : 10 (1-1000 minutes)                                                                 |
|                                                                                      |                                                                                                    |
|                                                                                      | Back                                                                                                |
|                                                                                      |                                                                                                    |

| Parameter            | Description                                                                      |
|----------------------|----------------------------------------------------------------------------------|
| Obtain an IP address | Select it if the ISP requires you to obtain an IP address by DHCP automatically. |
| Host Name            | If your ISP requires a Host Name, type in the host name provided by your ISP;    |
| nost name            | otherwise, just leave it blank.                                                  |
|                      | To connect to the Internet, your ISP will require a MAC address from your PC.    |
|                      | Type in this MAC address in this section or use the "Clone MAC Address"          |
| MAC Address          | button to replace the WAN port MAC address with the MAC address of that PC.      |
|                      | To find out the PC's MAC address, see Appendix A. (also see Glossary for an      |
|                      | explanation on MAC address.                                                      |
| Use the following IP | Select it if the ISP provides you a static IP to connect to the L2TP server.     |
| address              |                                                                                  |
| IP Address           | This is the IP address that your ISP has given you to establish a L2TP           |
| IF AUUIESS           | connection.                                                                      |

| Subnet Mask     | Enter the Subnet Mask provided by your ISP (e.g. 255.255.255.0)                            |  |
|-----------------|--------------------------------------------------------------------------------------------|--|
| Gateway         | Enter the IP address of the ISP's Gateway.                                                 |  |
|                 | Enter the User Name provided by your ISP for the L2TP connection.                          |  |
| User ID         | Sometimes called a Connection ID.                                                          |  |
| Password        | Enter the Password provided by your ISP for the L2TP connection                            |  |
|                 | If your LAN has a L2TP gateway, enter that L2TP gateway's IP address here. If              |  |
| L2TP Gateway    | you do not have a L2TP gateway, enter the ISP's Gateway IP address above.                  |  |
|                 | This is an optional parameter. You can specify the maximum size of                         |  |
| мти             | transmission packet to the Internet. The range of the MTU will be from 1492 to             |  |
| -               | 512. You can also consult you ISP for the optimal MTU as well. Default: 1392               |  |
|                 | If you select " <b>Continuous</b> ", the router will always connect to the ISP. If the WAN |  |
|                 | line breaks down and links again, the router shall auto- reconnect to the ISP.             |  |
|                 | If you select "Connect On Demand", the router will auto-connect to the ISP                 |  |
|                 | when someone wants to use the Internet and keep connected until the WAN                    |  |
|                 | idle timeout. The router will close the WAN connection if the time period that no          |  |
| Connection Type | one is using the Internet exceeds the "Idle Time".                                         |  |
|                 | If you select "Manual", the router will connect to ISP only when you click                 |  |
|                 | "Connect" manually from the Web user interface. The WAN connection will not                |  |
|                 | disconnect due to the idle timeout. If the WAN line breaks down and latter links           |  |
|                 | again, the router will not auto-connect to the ISP. Default: <b>Continuous.</b>            |  |
|                 | You can specify an idle time threshold (minutes) for the WAN port. This means              |  |
|                 | if no packets have been sent (no one using the Internet) throughout this                   |  |
|                 | specified period, then the router will automatically disconnect the connection             |  |
|                 | with your ISP.                                                                             |  |
|                 | Note: This "idle timeout" function may not work due to abnormal activities of              |  |
| Idle Time       | some network application software, computer virus or hacker attacks from the               |  |
|                 | Internet. For example, some software sends network packets to the Internet in              |  |
|                 | the background, even when you are not using the Internet. So please turn off               |  |
|                 | your computer when you are not using it. This function also may not work with              |  |
|                 | some ISP. So please make sure this function can work properly, especially                  |  |
|                 | when your ISP charges you by time used.                                                    |  |

When the configuration finished please click "OK" to next step or click "Back" to previous step. After press "OK", you will see a web screen to prompt you the configurations save successfully. Please refer to section 4.2.7 for the information of this screen.

#### 4.2.6 Telstra Big Pond

Select Telstra Big Pond if you are live in Australia and your ISP requires this protocol to connect to the Internet. Your ISP should provide all the information required in this section.

|                                                                                      | Home General Setup Status Tool Internet Broadband Router                                                                                                    |
|--------------------------------------------------------------------------------------|----------------------------------------------------------------------------------------------------|
| <ul> <li>1.Time Zone</li> <li>2.Broadband Type</li> <li>3.IP Address Info</li> </ul> | 3.IP Address Info         Telstra Big Pond (Australia Only)         If your Internet service is provided by Telstra Big Pond in Australia, you will need to enter your information below, This information is provided by Teistra BigPond.         User Name :         Password :         User decide login server manually         Login Server :         0.0.0 |

| Parameters        | Description                                                                          |
|-------------------|--------------------------------------------------------------------------------------|
| User Name         | Enter the User Name provided by your ISP for the connection.                         |
| Password          | Enter the Password provided by your ISP for the connection.                          |
| User Decide login | If you ISP has provide the login server IP address to you, please check this box and |
| server manually   | enter the Login Server IP address below.                                             |
| Login Server      | Please enter the Login Server IP address here.                                       |

When the configuration finished please click "OK" to next step or click "Back" to previous step. After press "OK", you will see a web screen to prompt you the configurations save successfully. Please refer to section 4.2.7 for the information of this screen.

#### 4.2.7 Save Settings Successfully

When you press "OK" in above configuration, the settings will be saved and the screen appears as below. Before WNRT-620 restart, the settings are saved, but not function yet. Press "Apply" to restart the WNRT-620 for the change to take effect immediately.

| <b>PLANET</b>                                                                              | Home   General Setup   Status   Tool                                                                               |  |  |
|--------------------------------------------------------------------------------------------|----------------------------------------------------------------------------------------------------|--|--|
| Networking & Communication                                                                 | Internet Broadband Router                                                                                          |  |  |
| <ul> <li>✓ 1.Time Zone</li> <li>✓ 2.Broadband Type</li> <li>✓ 3.IP Address Info</li> </ul> | Save setting successfully!<br>Please press APPLY button to restart the system for changes to take effect.<br>Apply |  |  |

Please wait for 30 seconds for WNRT-620 restart. After restart procedure finished, please click "OK" to return to HOME screen.

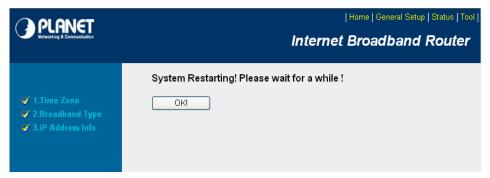

## **Chapter 5 General Setup**

After click on the "General Setup" button at the main Page, you should see the screen below.

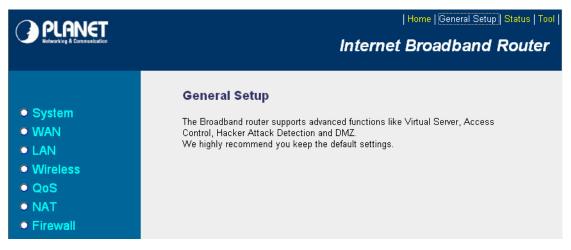

The General Setup contains advanced features that allow you to configure the router to meet the network's needs such as: Wireless, Port Forwarding, Virtual Server, Access Control, URL Blocking, Special Applications, DMZ and other functions.

#### 5.1 System

This section shows how to setup the Broadband router's system Time Zone, Password and Remote Management Administrator.

| () PLANET                  | Home   General Setup   Status   Tool                                                           |
|----------------------------|------------------------------------------------------------------------------------------------|
| Retworking & Communication | Internet Broadband Router                                                                      |
| System This page           | ncludes the basic configuration tools for the Broadband router's remote<br>nt access function. |

#### 5.1.1 Time Zone

The Time Zone allows WNRT-620 to allocate its time on the settings configured here; it will affect log display functions such as Security Log and Firewall settings.

| <b>PLANET</b>                                                                                       |                                                           | Home   General Setup   Status   Tool                          |
|----------------------------------------------------------------------------------------------------|-----------------------------------------------------------|---------------------------------------------------------------|
| Vetworking & Communication                                                                          |                                                           | Internet Broadband Router                                     |
|                                                                                                    | Time Zone 🕖                                               |                                                               |
| <ul> <li>System</li> <li>Time Zone</li> <li>Password Settings</li> <li>Remote Management</li> </ul> | Set the time zone of the Broadb<br>and firewall settings. | pand router. This information is used for log entries         |
| • WAN                                                                                               | Set Time Zone :                                           | (GMT)Greenwich Mean Time: Dublin, Edinburgh, Lisbon, London 💌 |
| • LAN                                                                                               | Time Server Address :                                     | 192.43.244.18                                                 |
| <ul><li>Wireless</li><li>QoS</li></ul>                                                              | Daylight Savings :                                        | Enable Function Times From January     1     To January     1 |
| <ul><li>NAT</li><li>Firewall</li></ul>                                                              |                                                           | Apply Cancel                                                  |

| Parameter     | Description                                                                            |
|---------------|----------------------------------------------------------------------------------------|
| Set Time Zone | Select the time zone of the country you are currently in. The router will set its time |
|               | based on your selection.                                                               |

|                     | You can keep the default IP address or enter a new Time Server Address for this  |
|---------------------|----------------------------------------------------------------------------------|
| Time Server Address | device to synchronize its time. You can also refer to the web site               |
|                     | http://www.ntp.org to find a nearest time server.                                |
|                     | The router can also take Daylight savings into account. Select the check box to  |
| Daylight Savings    | enable your daylight saving configuration. You can set the days that you wish to |
|                     | start and stop daylight Savings Time.                                            |

After the setup completed, please click "Apply" to save the settings. After press "Apply", you will see a web screen to prompt you the configurations save successfully. You may refer to section 4.2.7 for the information of this screen.

#### 5.1.2 Password Setup

This screen allows you to change the management password.

| PLANET                                                                                                    | Home General Setup Status Tool                                                                                                    |
|----------------------------------------------------------------------------------------------------|----------------------------------------------------------------------------------------------------|
| Retwarking & Connecesication                                                                                      | Internet Broadband Router                                                                                                    |
| System<br>Time Zone<br>Password Settings<br>Remote Management<br>WAN<br>LAN<br>Wireless<br>QoS<br>NAT<br>Firewall | Password Settings 1         You can change the password required to log into the broadband router's system web-based managemunt. By default, the password is admin. So please assign a password to the Administrator as soon as possible, and store it in a safe place. Passwords can contain 1 to 30 alphanumeric characters, and are case sensitive.         Current Password : |

| Parameters         | Description                                                            |
|--------------------|------------------------------------------------------------------------|
| Current Password   | Enter your current password for the remote management administrator to |
| Current Password   | login to your Broadband router.                                        |
| New Password       | Enter your new password.                                               |
| Confirmed Password | Enter your new password again for verification purposes.               |

After the setup completed, please click "Apply" to save the settings. After press "Apply", you will see a web screen to prompt you the configurations save successfully. You may refer to section 4.2.7 for the information of this screen.

**Note**: If you forget the password, please reset the WNRT-620 to the factory default by press **RST/WPS** button (on WNRT-620's rear panel) over 30 seconds.

#### 5.1.3 Remote Management

You can specify a Host IP address that can perform remote management from Internet.

|                                                                                                    | Int                                                                                                    | ernet Broadl | band Rout |
|----------------------------------------------------------------------------------------------------|----------------------------------------------------------------------------------------------------|--------------|-----------|
|                                                                                                    | Remote Management 🕖                                                                                                    |              |           |
| <ul> <li>✓ System</li> <li>▶ Time Zone</li> <li>▶ Password Settings</li> <li>▶ Remote Management</li> </ul> | The remote management function allows you to designate a host in the Internet to<br>have management/configuration access to the Broadband router from a remote site.<br>Enter the designated host IP Address in the Host IP Address field. |              |           |
| WAN<br>LAN                                                                                                  | Host address                                                                                                    | Port<br>8080 | Enabled   |
| Wireless<br>QoS                                                                                             |                                                                                                    | Apply        | Cancel    |
| NAT<br>Firewall                                                                                             |                                                                                                    |              |           |

| Parameters   | Description                                                                           |
|--------------|---------------------------------------------------------------------------------------|
|              | The IP address of the host on Internet that will have management / configuration      |
|              | access to the Broadband router. Leave it to 0.0.0.0 means anyone can access the       |
|              | router's web-based configuration from any remote location.                            |
|              | Click the <b>Enabled</b> box to enable the Remote Management function.                |
| Host Address | Note: When you want to access the web-based management from a remote site, you        |
|              | must enter the router's WAN IP address (e.g. 10.0.0.1) into your web-browser followed |
|              | by port number 8080, e.g. 10.0.0.1:8080 (see below). You'll also need to know the     |
|              | password set in the Password Setting screen in order to access the management         |
|              | pages.                                                                                |

After the setup completed, please click "Apply" to save the settings. After press "Apply", you will see a web screen to prompt you the configurations save successfully. You may refer to section 4.2.7 for the information of this screen.

#### 5.2 WAN

The WAN Settings screen allows you to specify the type of Internet connection. The WAN settings offer the following selections for the router's WAN port, **Dynamic IP**, **Static IP**, **PPPOE**, **PPTP**, **L2TP**, and **Telstra Big Pond**. Please select one of the connection types and click "More Configuration" button or select the option on the left window for configuration.

| A PI ANET                                                       |                                            | Home   General Setup   Status   Tool                                                                      |
|-----------------------------------------------------------------|--------------------------------------------|----------------------------------------------------------------------------------------------------|
| Networking & Communication                                      |                                            | Internet Broadband Router                                                                                 |
| ● System<br>ダ WAN                                               | WAN Settings<br>The Broadband router can b | e connected to your Service Provider through the following methods                                        |
| ▶ Dynamic IP<br>▶ Static IP                                     | Oynamic IP                                 | Obtains an IP Address automatically from your Service Provider.                                           |
| > PPP₀E<br>> PPTP                                               | ○ Static IP                                | Uses a Static IP Address. Your Service Provider gives a Static IP<br>Address to access Internet services. |
| <ul> <li>L2TP</li> <li>Telstra Big Pond</li> <li>DNS</li> </ul> | Ο ΡΡΡοΕ                                    | PPP over Ethernet is a common connection method used in xDSL<br>connections.                              |
| <ul> <li>DNS</li> <li>DDNS</li> </ul>                           | ○ РРТР                                     | Point-to-Point Tunneling Protocol is a common connection method<br>used in xDSL connections.              |
| ● LAN<br>● Wireless                                             | ○ L2TP                                     | Layer Two Tunneling Protocol is a common connection method used<br>in xDSL connections.                   |
| ● Q₀S                                                           | 🔿 Telstra Big Pond                         | Telstra Big Pond is a Internet service is provided in Australia.                                          |
| <ul><li>NAT</li><li>Firewall</li></ul>                          |                                            | More Configuration                                                                                        |

#### 5.2.1 Dynamic IP

If Dynamic IP is selected, your ISP will automatically give you an IP address. Some ISP's may also require that you fill in additional information such as Host Name, Domain Name and MAC address. Please refer to the section 4.2.1 for more settings of this option.

|                                                                                                    | Home   General Setup   Status   Tool  <br>Internet Broadband Router |
|----------------------------------------------------------------------------------------------------|---------------------------------------------------------------------|
| <ul> <li>System</li> <li>WAN</li> <li>Dynamic IP</li> <li>Static IP</li> <li>PPPoE</li> <li>PPTP</li> <li>L2TP</li> <li>Telstra Big Pond</li> <li>DNS</li> </ul> | Dynamic IP                                                          |
| <ul> <li>LAN</li> <li>Wireless</li> <li>QoS</li> <li>NAT</li> <li>Firewall</li> </ul>                                                                            | Apply Cancel                                                        |

#### 5.2.2 Static IP

If Static IP is selected, your ISP should provide all the information required in this screen. Please refer to the section 4.2.2 for more settings of this option.

|                                                                                                    | Home General Setup Status Tool <br>Internet Broadband Router                                                                                                    |
|----------------------------------------------------------------------------------------------------|----------------------------------------------------------------------------------------------------|
| <ul> <li>System</li> <li>WAN</li> <li>Dynamic IP</li> <li>Static IP</li> <li>PPPoE</li> <li>PPTP</li> <li>L2TP</li> <li>Telstra Big Pond</li> <li>DNS</li> <li>DDNS</li> <li>LAN</li> <li>Wireless</li> <li>QoS</li> <li>NAT</li> <li>Firewall</li> </ul> | Static IP W         If your Service Provider has assigned a Fixed IP address; enter the assigned IP Address, Subnet Mask and the Gateway IP Address provided.         IP address assigned by your Service Provider :       172.1.1.1         Subnet Mask :       255.255 0.0         Service Provider Gateway Address :       172.1.1.254 |

#### 5.2.3 PPPoE

Select PPPoE if your ISP requires PPPoE protocol to connect to the Internet. Your ISP should provide all the information required in this section. Please refer to the section 4.2.3 to know the detail settings of this option.

| O PI ANET                                                                                                    | Home   General Setup   Status   Tool                                                                                                    |
|----------------------------------------------------------------------------------------------------|----------------------------------------------------------------------------------------------------|
| Networking & Communication                                                                                                | Internet Broadband Router                                                                                                    |
| <ul> <li>System</li> <li>WAN</li> <li>Dynamic IP</li> <li>Static IP</li> <li>PPPoE</li> <li>PPTP</li> <li>L2TP</li> </ul> | PPPoE 2<br>Enter the PPPoE User Name and Password assigned by your Service Provider. The Service Name is normally optional, but<br>may be required by some Service Providers. Enter a Idle Time (in minutes) to define a maximum period of time for which the<br>Internet connection is maintained during inactivity. If the connection is inactive for longer than the Maximum Idle Time, then<br>the connection will be dropped. You can enable the Connect on Demand option to automatically re-establish the connection<br>as soon as you attempt to access the Internet again.<br>If your Internet Service Provider requires the use of PPPoE, enter the information below. |
| Telstra Big Pond DNS                                                                                                    | User Name :                                                                                                    |
|                                                                                                    | Password :                                                                                                    |
| • LAN                                                                                                    | Service Name :                                                                                                    |
| • Wireless                                                                                                    | MTU: 1392 (512<=MTU Value<=1492)                                                                                                    |
| O QoS                                                                                                    | Connection Type : Continuous 💌 Connect Disconnect                                                                                                    |
| • NAT                                                                                                    | Idle Time Out: 10 (1-1000minutes)                                                                                                    |
| • Firewall                                                                                                    | Apply Cancel                                                                                                    |

#### 5.2.4 PPTP

Select PPTP if your ISP requires the PPTP protocol to connect to the Internet. Your ISP should provide all the information required in this section. Please refer to section 4.2.4 for more settings of this option.

#### 5.2.5 L2TP

Select L2TP if your ISP requires the L2TP protocol to connect to the Internet. Your ISP should provide all the information required in this section. Please refer to section 4.2.5 for more settings of this option.

| O PI ONET                                                                     | Home   General Setup   Status   Tool                                                                          |
|-------------------------------------------------------------------------------|----------------------------------------------------------------------------------------------------|
| Networking & Communication                                                    | Internet Broadband Router                                                                                     |
|                                                                               | L2TP 1                                                                                                    |
| ● System<br>ダ WAN                                                             | Layer Two Tunneling Protocol is a common connection method used in xDSL connections.                          |
| <ul> <li>Dynamic IP</li> <li>Static IP</li> <li>PPPoE</li> </ul>              | WAN Interface Settings     Obtain an IP address automatically                                                 |
| <ul> <li>PPTP</li> <li>L2TP</li> <li>Telstra Big Pond</li> <li>DNS</li> </ul> | Host Name :<br>MAC address : 00000000000 Clone Mac address<br>Use the following IP address                    |
|                                                                               | IP address: 0.0.0.0<br>Subnet Mask: 0.0.0.0                                                                   |
| <ul><li>Wireless</li><li>QoS</li></ul>                                        | Default Gateway :     0.0.0.0       • L2TP Settings                                                           |
| <ul><li>NAT</li><li>Firewall</li></ul>                                        | User ID : Password :                                                                                          |
|                                                                               | L2TP Gateway :           MTU :         1392           (512<=MTU Value<=1492)                                  |
|                                                                               | Connection Type :     Continuous     Connect     Disconnect       Idle Time Out :     10     (1-1000 minutes) |
|                                                                               | Apply Cancel                                                                                                  |

#### 5.2.6 Telstra Big Pond

Select Telstra Big Pond if your ISP requires the Telstra Big Pond protocol to connect you to the Internet. Telstra Big Pond protocol is used by the ISP in Australia. Your ISP should provide all the information required in this section. Please refer to section 4.2.6 for more settings of this option.

| PLANET                                                                                                    | Home   General Setup   Status   Tool                                                                                                    |
|----------------------------------------------------------------------------------------------------|----------------------------------------------------------------------------------------------------|
| Networking & Consensitation                                                                                                    | Internet Broadband Router                                                                                                    |
| <ul> <li>System</li> <li>WAN</li> <li>Dynamic IP</li> <li>Static IP</li> <li>PPPoE</li> <li>PPTP</li> <li>L2TP</li> <li>Telstra Big Pond</li> <li>DNS</li> <li>DDNS</li> <li>LAN</li> <li>Wireless</li> <li>QoS</li> <li>NAT</li> <li>Firewall</li> </ul> | Telstra Big Pond   If your Internet service is provided by Telstra Big Pond in Australia, you will need to enter your information below, This information is provided by Teistra BigPond.   User Name:   Password:   User decide login server manually   Login Server:   Apply Cancel |

#### 5.2.7 DNS

A Domain Name System (DNS) server is like an index of IP addresses and Web addresses. If you type a Web address into your browser, such as www.router.com, a DNS server will find that name in its index and the matching IP address. Most ISPs provide a DNS server for efficiency and convenience. If your Service Provider connects you to the Internet with dynamic IP settings, it is likely that the DNS server IP address is provided automatically. However, if there is a DNS server that you would rather to use, please specify the IP address of that DNS server here.

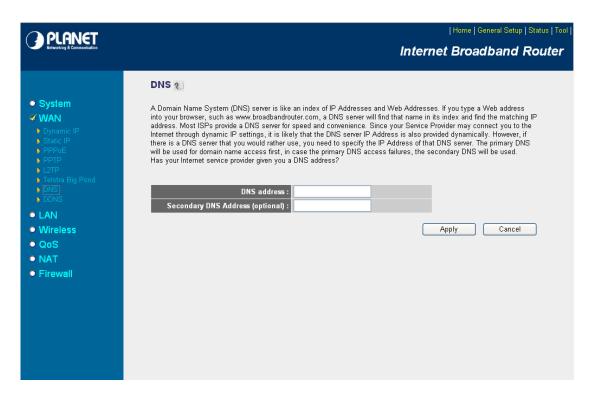

| Parameters           | Description                                                            |
|----------------------|------------------------------------------------------------------------|
| DNS address          | This is the ISP's DNS server IP address that they gave you; or you can |
| DNS address          | specify your own preferred DNS server IP address.                      |
| Secondary DNS Addres | This is optional. You can enter another DNS server's IP address as a   |
| (optional)           | backup. The secondary DNS will be used when the above primary DNS      |
|                      | fails.                                                                 |

After configuration complete, please click "Apply" button to save the configuration. Then you will see a screen to prompt you the settings are saving successfully. You may press "Continue" for configure other settings or "Apply" to restart WNRT-620 with new configuration. You may refer to section 4.2.7 for the information of this screen.

#### 5.2.8 DDNS

DDNS allows you to map the static domain name to a dynamic IP address. You must get an account, password and your static domain name from the DDNS service providers. This router supports DynDNS and TZO.

|                            | Home General Setup Sta<br>Internet Broadband Ro                                                                            |  |
|----------------------------|----------------------------------------------------------------------------------------------------|--|
| <ul> <li>System</li> </ul> | DDNS &                                                                                                    |  |
| VAN Dynamic IP Static IP   | static domain name from the DDNS service providers. Our products have DDNS support for www.dyndns.org and www.tzo.com now. |  |
|                            | Dynamic DNS : OEnabled ODisabled                                                                                           |  |
|                            | Provider : DynDNS V                                                                                                    |  |
| > DNS<br>> DDNS            | Domain Name : Account / E-Mail :                                                                                           |  |
| • LAN                      | Password / Key :                                                                                                    |  |
| • Wireless                 |                                                                                                    |  |
| QoS                        | Apply Cancel                                                                                                    |  |
| • NAT                      |                                                                                                    |  |
| Firewall                   |                                                                                                    |  |
|                            |                                                                                                    |  |
|                            |                                                                                                    |  |
|                            |                                                                                                    |  |
|                            |                                                                                                    |  |
|                            |                                                                                                    |  |
|                            |                                                                                                    |  |

| Parameters       | Description                                                     |  |
|------------------|-----------------------------------------------------------------|--|
| Dynamic DNS      | Enable/Disable the DDNS function of this router.                |  |
| Provider         | elect a DDNS service provider. The default setting is "DynDNS". |  |
| Domain name      | Your static domain name that use DDNS.                          |  |
| Account / E-mail | The account that your DDNS service provider assigned to you.    |  |
| Password / Key   | The password you set for the DDNS service account above.        |  |

# 5.3 LAN

The LAN Port screen below allows you to specify a private IP address for your router's LAN interface.

|                                           | Home   General Setup   Status   Tool                                                                               |
|-------------------------------------------|----------------------------------------------------------------------------------------------------|
| Networking & Communication                | Internet Broadband Router                                                                                          |
|                                           |                                                                                                    |
|                                           | LAN Settings                                                                                                    |
| <ul> <li>System</li> </ul>                | You can enable the Broadband router's DHCP server to dynamically allocate IP Addresses to your LAN client PCs. The |
| • WAN                                     | broadband router must have an IP Address for the Local Årea Network.                                               |
| ≪ LAN                                     | • LAN IP                                                                                                    |
| <ul> <li>Wireless</li> <li>QoS</li> </ul> | IP address 192.168.0.1                                                                                             |
| O NAT                                     | Subnet Mask 255.255.0                                                                                              |
| • Firewall                                | 802.1d Spanning Tree Disabled 💌                                                                                    |
|                                           | DHCP Server Enabled 💌                                                                                              |
|                                           | DHCP Server                                                                                                    |
|                                           | Lease Time Forever V                                                                                               |
|                                           | Start IP         192.168.0.100           End IP         192.168.0.200                                              |
|                                           | Domain Name                                                                                                    |
|                                           |                                                                                                    |
|                                           | Static DHCP Leases Table It allows to entry 16 sets address only.                                                  |
|                                           | NO. MAC address IP address Select                                                                                  |
|                                           | Delete Selected Delete All Reset                                                                                   |
|                                           |                                                                                                    |
|                                           | Enable Static DHCP Leases                                                                                          |
|                                           | New MAC address : IP address : Add Clear                                                                           |
|                                           |                                                                                                    |
|                                           |                                                                                                    |
|                                           | Apply Cancel                                                                                                    |

| Parameters                              | Description                                                                       |  |  |
|-----------------------------------------|-----------------------------------------------------------------------------------|--|--|
| LAN IP                                  | Please input the IP address of this router.                                       |  |  |
|                                         | Designate the Access Point's IP Address. This IP Address should be unique in      |  |  |
| IP Address                              | your network. The default IP Address is <b>192.168.0.1</b> .                      |  |  |
| Subnet Mask                             | Specify a Subnet Mask for your LAN segment. The Subnet Mask of the Access         |  |  |
| • • • • • • • • • • • • • • • • • • • • | Point is fixed and the value is <b>255.255.255.0</b> .                            |  |  |
|                                         | If it is enabled, this router will use the spanning tree protocol to prevent from |  |  |
| 802.1d Spanning Tree                    | network loop happened in the LAN ports.                                           |  |  |
| DHCP Server                             | Enable or disable the DHCP Server.                                                |  |  |

| DHCP Server | These settings are only available when 'DHCP Server' in 'LAN IP' section is     |
|-------------|---------------------------------------------------------------------------------|
| DHCP Server | 'Enabled'                                                                       |
|             | The DHCP Server will temporarily assign IP addresses to LAN clients. In the     |
| Lease Time  | Lease Time setting you can specify the time period that the DHCP Server lends   |
|             | an IP address to your LAN client. The DHCP Server will change your LAN client's |
|             | IP address when this time threshold period is reached.                          |

|                 | You can designate a particular IP address range for your DHCP server to issue IP |  |
|-----------------|----------------------------------------------------------------------------------|--|
| Start IP/End IP | addresses to your LAN Clients. By default the IP range is from: Start IP         |  |
|                 | 192.168.0.100 to End IP 192.168.0.200.                                           |  |
| Domain Name     | You can specify the Domain Name for your Access Point.                           |  |

|                    | This function allows you to assign a static IP address to a specific computer        |  |
|--------------------|--------------------------------------------------------------------------------------|--|
| Static DHCP Leases | forever, so you don't have to set the IP address for a computer, and still enjoy the |  |
| Table              | benefit of using DHCP server. Maximum 16 static IP addresses can be assigned         |  |
|                    | here.                                                                                |  |
| Enable Static DHCP | Check this box to enable this function, otherwise uncheck it to disable this         |  |
| Leases             | function.                                                                            |  |
| MAC Address        | Input the MAC address of the computer or network device (total 12 characters,        |  |
| MAC Address        | with character from 0 to 9, and from a to f, like '001122aabbcc')                    |  |
| IP address         | Input the IP address you want to assign to this computer or network device.          |  |
| Add                | After you inputted MAC address and IP address pair, click this button to add the     |  |
| Auu                | pair to static DHCP leases table.                                                    |  |
| Clear              | If you want to remove all characters you just entered, please click it.              |  |

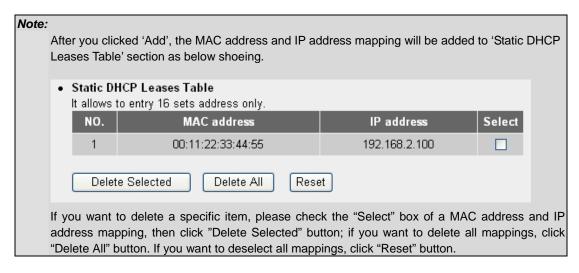

#### 5.4 Wireless

This screen allows you to Enable/Disable WNRT-620 wireless function.

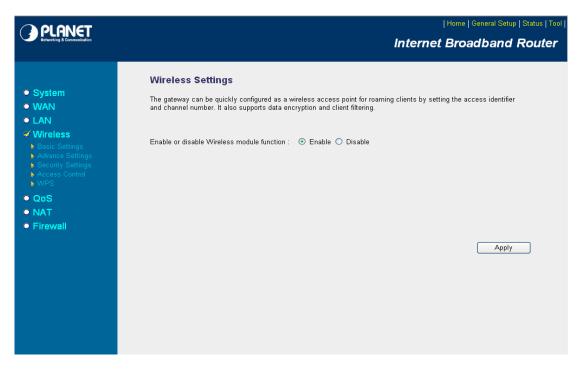

| Parameters     | Description                                                           |
|----------------|-----------------------------------------------------------------------|
| Enable/Disable | You can select to "Enable" or "Disable" the Wireless interface. After |
|                | selected, please click "Apply" to make the settings effect.           |

#### 5.4.1 Basic Settings

WNRT-620 supports not only Access Point function, but also provides Bridge and WDS mode. Please Refer to "**Chapter 6 Wireless Configuration**" know the details settings of wireless Basic Settings. In Default, WNRT-620 will work with AP mode.

|                                                                                                    | Home   General Setup   Status   Tool  <br>Internet Broadband Router                                                                                                    |
|----------------------------------------------------------------------------------------------------|----------------------------------------------------------------------------------------------------|
| <ul> <li>System</li> <li>WAN</li> <li>LAN</li> <li>Wreless</li> <li>Advance Settings</li> <li>Advance Settings</li> <li>Accass Control</li> <li>VPS</li> <li>QOS</li> <li>NAT</li> <li>Firewall</li> </ul> | Wireless Settings         This page allows you to define ESSID, and Channel for the wireless connection. These parameters are used for the wireless stations to connect to the Access Point.         Mode:       AP         Band:       2.4 GHz (B+G+N) v         ESSID:       default         Channel Number:       11 v |

# 5.4.2 Advance Settings

You should not change the parameters in this screen unless you know what effect the changes will have on WNRT-620. Please click "Apply" to save the settings when configuration finished.

|                                                               |                                |                           | ly advanced users who have a suffici<br>u know what effect the changes will | ent knowledge about wireless LAN. These |  |
|---------------------------------------------------------------|--------------------------------|---------------------------|-----------------------------------------------------------------------------|-----------------------------------------|--|
| System                                                        | settings should not be changed | i uniess yo               | a know what elect the changes will                                          | lave on your broadband router.          |  |
| WAN                                                           | Fragment Threshold:            | 2346                      | (256-2346)                                                                  |                                         |  |
| LAN                                                           | RTS Threshold:                 | 2347                      | (0-2347)                                                                    |                                         |  |
| Wireless                                                      | Beacon Interval:               | 100                       | (20- 1024 ms)                                                               |                                         |  |
| <ul> <li>Basic Settings</li> <li>Advanced Settings</li> </ul> | DTIM Period:                   | 3                         | (1-10)                                                                      |                                         |  |
| <ul> <li>Security Settings</li> <li>Access Control</li> </ul> | Data Rate:                     | Auto 🛩                    |                                                                             |                                         |  |
| > WPS                                                         | N Data Rate:                   | Auto 💌                    | •                                                                           |                                         |  |
| QoS                                                           | Channel Width:                 | <ul> <li>Auto</li> </ul>  | 20/40 MHZ O 20 MHZ                                                          |                                         |  |
| NAT<br>Firewall                                               | Preamble Type:                 | <ul> <li>Short</li> </ul> | Preamble O Long Preamble                                                    |                                         |  |
| o riiewaii                                                    | Broadcast Essid:               | O Enable                  | e 🔿 Disable                                                                 |                                         |  |
|                                                               | CTS Protect:                   | O Auto                    | O Always     O None                                                         |                                         |  |
|                                                               | Tx Power:                      | 100 % 🗸                   |                                                                             |                                         |  |
|                                                               | WMM:                           | Enable                    | e O Disable                                                                 |                                         |  |

| Parameters         | Description                                                                            |  |  |  |
|--------------------|----------------------------------------------------------------------------------------|--|--|--|
|                    | "Fragment Threshold" specifies the maximum size of packet during the                   |  |  |  |
| Fragment Threshold | fragmentation of data to be transmitted. If you set this value too low, it will result |  |  |  |
|                    | in bad performance.                                                                    |  |  |  |
| DTO Thread ald     | When the packet size is smaller the RTS threshold, the access point will not use       |  |  |  |
| RTS Threshold      | the RTS/CTS mechanism to send this packet.                                             |  |  |  |
| Beacon Interval    | The interval of time that this access point broadcast a beacon. Beacon is used to      |  |  |  |
| beacon interval    | synchronize the wireless network.                                                      |  |  |  |
|                    | Set the DTIM period of wireless radio. Do not modify default value if you don't        |  |  |  |
| DTIM Period        | know what it is, default value is 3.                                                   |  |  |  |
|                    | The Data Rate is the rate of data transmission for 802.11b/g clients. The              |  |  |  |
| Data Rate          | WNRT-620 will use the highest possible selected transmission rate to transmit          |  |  |  |
|                    | the data packets.                                                                      |  |  |  |
|                    | Set the wireless data transfer rate to a certain value for 802.11n clients. Since      |  |  |  |
| N Data Rate        | most of wireless devices will negotiate with each other and pick a proper data         |  |  |  |
|                    | transfer rate automatically. Please refer to "N Data Rate Table" as below.             |  |  |  |
| Channel Width      | Set channel width of wireless radio. Do not modify default value if you don't know     |  |  |  |
|                    | what it is, default setting is 'Auto 20/40 MHz'.                                       |  |  |  |
|                    | Preamble type defines the length of CRC block in the frames during the wireless        |  |  |  |
| Preamble Type      | communication. "Short Preamble" is suitable for high traffic wireless network.         |  |  |  |
|                    | "Long Preamble" can provide more reliable communication.                               |  |  |  |
|                    | If you enable "Broadcast ESSID", every wireless station located within the             |  |  |  |
| Broadcast ESSID    | coverage of this access point can discover this WNRT-620 easily. If you are            |  |  |  |
|                    | building a public wireless network, enabling this feature is recommended. In           |  |  |  |
|                    | private network, disabling "Broadcast ESSID" can provide better security.              |  |  |  |
|                    | It is recommended to enable the protection mechanism. This mechanism can               |  |  |  |
| CTS Protection     | decrease the rate of data collision between 802.11b and 802.11g wireless               |  |  |  |
|                    | stations. When the protection mode is enabled, the throughput of the AP will be a      |  |  |  |
|                    | little lower due to many of frame traffic should be transmitted.                       |  |  |  |
| TX Power           | Users can adjust the WNRT-620 output power to 100%, 90%, 75% 50% 25% and               |  |  |  |
|                    | 10%. In default, WNRT-620 will work with 100% output power.                            |  |  |  |
| WMM                | The short of Wi-Fi Multi-Media, it will enhance the data transfer performance of       |  |  |  |
|                    | multimedia contents when they're being transferred over wireless network.              |  |  |  |

#### N Data Rate Table

| MCS Index | HT20             | HT40       |
|-----------|------------------|------------|
| MCS mdex  | Data rate (Mbps) | @ 400ns GI |
| 0         | 7.2              | 15.0       |
| 1         | 14.4             | 30.0       |
| 2         | 21.7             | 45.0       |
| 3         | 28.9             | 60.0       |
| 4         | 43.3             | 90.0       |
| 5         | 57.8             | 120.0      |
| 6         | 65.0             | 135.0      |
| 7         | 72.2             | 150.0      |
| 8         | 14.444           | 30.0       |
| 9         | 28.889           | 60.0       |
| 10        | 43.333           | 90.0       |
| 11        | 57.778           | 120.0      |
| 12        | 86.667           | 180.0      |
| 13        | 115.556          | 240.0      |
| 14        | 130.000          | 270.0      |
| 15        | 144.444          | 300.0      |

## 5.4.3 Security

WNRT-620 provides complete wireless LAN security functions, includes WEP, 802.1x, 802.1x with WEP, WPA-PSK and WPA RADIUS. With these security functions, you can prevent your wireless LAN from illegal access. Please make sure your wireless stations use the same security function. In default, the security function is "Disable".

| O PLANET                                                                                                    | Home   General Setup   Status   Tool                                                                                                    |
|----------------------------------------------------------------------------------------------------|----------------------------------------------------------------------------------------------------|
| Networking & Communication                                                                                                    | Internet Broadband Router                                                                                                    |
| <ul> <li>System</li> <li>WAN</li> <li>LAN</li> <li>Wireless</li> <li>Basic Settings</li> <li>Advance Sottings</li> <li>Advance Sottings</li> <li>Access Control</li> <li>WPS</li> <li>QoS</li> <li>NAT</li> <li>Firewall</li> </ul> | Security Settings<br>This page allows you setup the wireless security. Turn on WEP or WPA by using Encryption Keys could prevent any<br>unauthorized access to your wireless network.<br>Encryption: Disable<br>Encryption: Disable<br>Encryption: Cancel<br>Apply Cancel |
|                                                                                                    |                                                                                                    |

#### 5.4.3.1 WEP

When you select 64-bit or 128-bit WEP key, you have to enter WEP keys to encrypt data. You can generate the key by yourself. You can enter four WEP keys and select one of them as default key.

Then the access point will just allow the clients that with the same encryption keys connected. You can use WEP encryption in "AP mode", "Station-Ad Hoc mode", "Station-Infrastructure mode" and "AP Bridge-WDS mode". If you would like to enable 802.1x Authentication also, please check the "Enable 802.1x Authentication" and refer to section 5.4.3.2 for the detail of 802.1x settings.

| <b>PLANET</b>                                                                           | Home   General Setup   Status   Tool                                                                                                    |
|-----------------------------------------------------------------------------------------|----------------------------------------------------------------------------------------------------|
| Networking & Communication                                                              | Internet Broadband Router                                                                                                    |
|                                                                                         | Security Settings                                                                                                    |
| <ul> <li>System</li> <li>WAN</li> </ul>                                                 | This page allows you setup the wireless security. Turn on WEP or WPA by using Encryption Keys could prevent any<br>unauthorized access to your wireless network. |
| <ul> <li>LAN</li> <li>Wireless</li> </ul>                                               | Encryption : WEP                                                                                                    |
| <ul> <li>Basic Settings</li> <li>Advance Settings</li> <li>Security Settings</li> </ul> | Key Length :     64-bit       Key Format :     Hex (10 characters)                                                                                               |
| <ul> <li>Access Control</li> <li>WPS</li> </ul>                                         | Default Tx Key : Key 1 💌                                                                                                    |
| ● QoS<br>● NAT                                                                          | Encryption Key 1 : **********************************                                                                                                    |
| • Firewall                                                                              | Encryption Key 3 :                                                                                                    |
|                                                                                         | Encryption Key 4 : *********  Fnable 802.1x Authentication                                                                                                    |
|                                                                                         | Apply Cancel                                                                                                    |
|                                                                                         |                                                                                                    |

| Parameter                    | Description                                                               |
|------------------------------|---------------------------------------------------------------------------|
| Encryption                   | Please select "WEP" in this option.                                       |
|                              | You can select the 64 or 128-bit key to encrypt transmitted data. Larger  |
| Key Length                   | WEP key length will provide higher level of security, but the throughput  |
|                              | will be lower.                                                            |
|                              | You may select to select ASCII Characters (alphanumeric format) or        |
| Key Format                   | Hexadecimal Digits (in the "A-F", "a-f" and "0-9" range) to be the WEP    |
|                              | Кеу.                                                                      |
| Default Ty Kay               | Select one of the four keys to encrypt your data. Only the key you select |
| Default Tx Key               | it in the "Default key" will take effect.                                 |
|                              | The WEP keys are used to encrypt data transmitted in the wireless         |
|                              | network. Fill the text box by following the rules below.                  |
| Encryption Key 1 - Key 4     | 64-bit WEP: input 10-digit Hex values (in the "A-F", "a-f" and "0-9"      |
|                              | range) or 5-digit ASCII character as the encryption keys.                 |
|                              | 128-bit WEP: input 26-digit Hex values (in the "A-F", "a-f" and "0-9"     |
|                              | range) or 10-digit ASCII characters as the encryption keys.               |
|                              | Check this box and another sub-menu will appear if you want to enable     |
| Enable 802.1x Authentication | 802.1X authentications with WEP encryption. You may refer to section      |
|                              | 5.4.3.2 to enter the correct setting of the fields.                       |

#### 5.4.3.2 802.1X

IEEE 802.1x is an authentication protocol. Every user must use a valid account to login to this Access Point before accessing the wireless LAN. The authentication is processed by a RADIUS server. This mode only authenticates user by IEEE 802.1x, but it does not encryption the data during communication. It is suggested to enable 802.1x and WEP at the same time.

| Enable 802.1x Authenticatio | n    |
|-----------------------------|------|
| RADIUS Server IP address :  |      |
| RADIUS Server Port :        | 1812 |
| RADIUS Server Password :    |      |

| Parameter                | Description                                                           |
|--------------------------|-----------------------------------------------------------------------|
| RADIUS Server IP address | Please input the IP address of radius server here.                    |
| RADIUS Server Port       | Please input the port number of radius server here. Leave the default |
|                          | port setting or assign a new port number for this option.             |
| RADIUS Server Password   | Please input the port number of radius password here.                 |

After configuration complete, please click "Apply" button to save the configuration. Then you will see a screen to prompt you the settings are save successfully. You may press "Continue" for configure other settings or "Apply" to restart WNRT-620 with new configuration. Please refer to section 4.2.7 for more information about this screen.

#### 5.4.3.3 WPA - PSK

Wi-Fi Protected Access (WPA) is an advanced security standard. You can use a pre-shared key to authenticate wireless stations and encrypt data during communication. It uses TKIP or CCMP (AES) to change the encryption key frequently. So the encryption key is not easy to be broken by hackers. This can improve security very much.

|                                                                                                    | Home General Setup Status Tool <br>Internet Broadband Router                                                                                                    |
|----------------------------------------------------------------------------------------------------|----------------------------------------------------------------------------------------------------|
| <ul> <li>System</li> <li>WAN</li> <li>LAN</li> <li>Wireless</li> <li>Basic Settings</li> <li>Advance Settings</li> <li>Security Settings</li> <li>Access Control</li> <li>WPS</li> <li>QoS</li> <li>NAT</li> <li>Firewall</li> </ul> | Security Settings<br>This page allows you setup the wireless security. Turn on WEP or WPA by using Encryption Keys could prevent any<br>unauthorized access to your wireless network.<br>Encryption: WPA pre-shared key<br>WPA Unicast Cipher Suite:<br>WPA(TKIP) WPA2(AES) WPA2 Mixed<br>Pre-shared Key Format:<br>Passphrase<br>Pre-shared Key :<br>Apply Cancel |

| Parameter      |            | Description                                                                |
|----------------|------------|----------------------------------------------------------------------------|
| Encryption     |            | Please select "WPA pre-shared key" in this option.                         |
|                | WPA (TKIP) | TKIP can change the encryption key frequently to enhance the wireless      |
|                |            | LAN security.                                                              |
| WPA Unicast    | WPA2 (AES) | This use CCMP protocol to change encryption key frequently. AES can        |
| Cipher Suite   |            | provide high-level encryption to enhance the wireless LAN security.        |
|                |            | This will use TKIP or AES based on the other communication peer            |
|                | WPA2 Mixed | automatically.                                                             |
|                |            | You may select to select Passphrase (alphanumeric format) or               |
| Pre-shared Key | Format     | Hexadecimal Digits (in the "A-F", "a-f" and "0-9" range) to be the         |
|                |            | Pre-shared Key.                                                            |
|                |            | The Pre-shared key is used to authenticate and encrypt data                |
| Pre-shared Key |            | transmitted in the wireless network. Fill the text box by following the    |
|                |            | rules below.                                                               |
|                |            | Hex: input 64-digit Hex values (in the "A-F", "a-f" and "0-9" range) or at |
|                |            | least 8 character pass phrase as the pre-shared keys.                      |

#### 5.4.3.4 WPA - RADIUS

You can use a RADIUS server to authenticate wireless stations and provide the session key to encrypt data during communication. It uses TKIP or CCMP (AES) to change the encryption key frequently.

| <b>PLANET</b>                                                                           | Home   General Setup   Status   Tool                                                                                                    |
|-----------------------------------------------------------------------------------------|----------------------------------------------------------------------------------------------------|
| Networking & Communication                                                              | Internet Broadband Router                                                                                                    |
|                                                                                         | Security Settings                                                                                                    |
| <ul> <li>System</li> <li>WAN</li> <li>LAN</li> </ul>                                    | This page allows you setup the wireless security. Turn on WEP or WPA by using Encryption Keys could prevent any<br>unauthorized access to your wireless network. |
| ✓ Wireless                                                                              | Encryption : WPA RADIUS                                                                                                    |
| <ul> <li>Basic Settings</li> <li>Advance Settings</li> <li>Security Settings</li> </ul> | WPA Unicast Cipher Suite : O WPA(TKIP) O WPA2(AES) O WPA2 Mixed<br>RADIUS Server IP address :                                                                    |
| <ul> <li>Access Control</li> <li>WPS</li> </ul>                                         | RADIUS Server Port: 1812                                                                                                    |
| <ul><li> QoS</li><li> NAT</li><li> Firewall</li></ul>                                   | RADIUS Server Password : Apply Cancel                                                                                                    |

| Parameter                   |            | Description                                                                                                    |
|-----------------------------|------------|----------------------------------------------------------------------------------------------------|
| Encryption                  |            | Please select "WPA RADIUS" in this option.                                                                                              |
|                             | WPA (TKIP) | TKIP can change the encryption key frequently to enhance the wireless LAN security.                                                     |
| WPA Unicast<br>Cipher Suite | WPA2 (AES) | This use CCMP protocol to change encryption key frequently. AES can provide high-level encryption to enhance the wireless LAN security. |
|                             | WPA2 Mixed | This will use TKIP or AES based on the other communication peer automatically.                                                          |
| RADIUS Server IP Address    |            | Enter RADIUS Serer IP address.                                                                                                    |
| RADIUS Server Port          |            | Leave the default port setting or assign a new port number for this option.                                                             |
| RADIUS Server Password      |            | Please enter the password that is assigned in RADIUS Server.                                                                            |

# 5.4.4 Access Control

WNRT-620 provides MAC Address Filtering, which prevents the unauthorized users from accessing your wireless network.

| A PLANET                                                                                                    | Home   General Setup   Status   Tool                                                                                                    |
|----------------------------------------------------------------------------------------------------|----------------------------------------------------------------------------------------------------|
| Networking & Communication                                                                                                    | Internet Broadband Router                                                                                                    |
| <ul> <li>System</li> <li>WAN</li> <li>LAN</li> <li>Wireless</li> <li>Basic Settings</li> <li>Advance Settings</li> <li>Advance Settings</li> <li>Access Control</li> <li>WYS</li> <li>QoS</li> <li>NAT</li> <li>Firewall</li> </ul> | MAC Address Filtering<br>For security reason, the Access Point features MAC Address Filtering that only allows authorized MAC Addresses<br>associating to the Access Point.<br>• MAC Address Filtering Table<br>It allows to entry 20 sets address only.<br>• MAC address Comment Select<br>• Delete Selected Delete All Reset<br>• Enable Wireless Access Control<br>• MAC address : Comment: Add Clear<br>• Add Clear |

| Parameters           | Description                                                                          |
|----------------------|--------------------------------------------------------------------------------------|
| Enable Wireless      | Enchle or dischle the MAC Address Eiltering function                                 |
| Access Control       | Enable or disable the MAC Address Filtering function.                                |
| Add MAC Address      | In the bottom "New" area, fill in the "MAC Address" and "Comment" of the wireless    |
| to the control table | station and then click "Add". Then this wireless station will be added into the "MAC |
|                      | Address Filtering Table" above.                                                      |
| Remove MAC           | If you want to remove some MAC address from the "Current Access Control List",       |
| address from the     | select the MAC addresses you want to remove in the list and then click "Delete       |
| table                | Selected".                                                                           |
| Delete All           | If you want remove all MAC addresses from the list, just click this button.          |
| Reset                | Click "Reset" will clear your current selections.                                    |

#### 5.4.5 WPS

Wi-Fi Protected Setup (WPS) is the simplest way to build connection between wireless network clients and this wireless router. You don't have to select encryption mode and input a long encryption pass phrase every time when you need to setup a wireless client, you only have to press a button on wireless client and this wireless router, and the WPS will do the rest for you.

This wireless router supports two types of WPS: Push-Button Configuration (PBC), and PIN code. If you want to use PBC, you have to push a specific button on the wireless client to start WPS mode, and switch this wireless router to WPS mode too. You can push RET/WPS button of this wireless router, or click 'Start PBC' button in the web configuration interface to do this; if you want to use PIN code, you have to know the PIN code of wireless client and switch it to WPS mode, then provide the PIN code of the wireless client you wish to connect to this wireless router.

| <b>PLANET</b>                                                                                                    | Home   General Setup   Status   Tool                                                                                                    |
|----------------------------------------------------------------------------------------------------|----------------------------------------------------------------------------------------------------|
| Networking & Communication                                                                                                    | Internet Broadband Router                                                                                                    |
| <ul> <li>System</li> <li>WAN</li> <li>LAN</li> <li>Wireless</li> <li>Basic Settings</li> <li>Advance Settings</li> <li>Security Settings</li> <li>Security Settings</li> <li>Access Control</li> <li>WPS</li> <li>QoS</li> <li>NAT</li> <li>Firewall</li> </ul> | WPS(Wi-Fi Protected Setup) Settings         This page allows you to change the setting for WPS(Wi-Fi Protected Setup).WPS can help your wireless client automatically connect to the Access Point. <ul> <li>Enable WPS</li> <li>Wi-Fi Protected Setup Information</li> <li>WPS Status:</li> <li>Configured</li> <li>Self PinCode:</li> <li>26460321</li> <li>Status:</li> <li>VEP</li> </ul> <ul> <li>Authentication Mode</li> <li>WEP</li> <li>Passphrase Key</li> </ul> <ul> <li>Device Configure</li> <li>Stat PBC</li> </ul> |
|                                                                                                    | Configure via Client PinCode: Start PIN                                                                                                    |

| Parameters        | Description                                                                             |  |
|-------------------|-----------------------------------------------------------------------------------------|--|
| Enable WPS        | Check this box to enable WPS function, uncheck it to disable WPS.                       |  |
| Wi-Fi Protected   | WPS-related system information will be displayed here.                                  |  |
| Setup Information |                                                                                         |  |
| WPS Status        | If the wireless security (encryption) function of this wireless router is properly set, |  |
|                   | you'll see 'Configured' message here. If wireless security function has not been set,   |  |
|                   | you'll see 'unConfigured'.                                                              |  |
| Self PIN code     | This is the WPS PIN code of this wireless router. This code is useful when you need     |  |
| Sell PIN code     | to build wireless connection by WPS with other WPS-enabled wireless devices.            |  |
| SSID              | The SSID of this wireless router will be displayed here.                                |  |
| Authentication    | The wireless security authentication mode of this wireless router will be displayed     |  |

| Mode           | here.                                                                       |
|----------------|-----------------------------------------------------------------------------|
|                | Confirming your Identity Key Store Pass-phrase. It is allowed you to easily |
| Passphrase Key | remember the key what you may want to remember is that if the               |
|                | passphrase is used,                                                         |

| Device Configure         |                                                                                        |
|--------------------------|----------------------------------------------------------------------------------------|
|                          | Click 'Start PBC' to start Push-Button style WPS setup procedure. This wireless        |
| Configure via Push       | router will wait for WPS requests from wireless clients for 2 minutes. The 'WLAN'      |
| Button                   | LED on the wireless router will be steady on when this wireless router is waiting for  |
|                          | incoming WPS request.                                                                  |
| Configure via<br>PinCode | Please input the PIN code of the wireless client you wish to connect, and click 'Start |
|                          | PIN' button. The 'WLAN' led on the wireless router will be steady on when this         |
|                          | wireless router is waiting for incoming WPS request.                                   |

#### 5.5 QoS

Quality of Service (QoS) refers to the capability of providing better service to selected network traffic. The primary goal of QoS is to provide priority including dedicated bandwidth, controlled jitter and latency (required by some real-time and interactive traffic), and improved loss characteristics. When using this feature, it is important to make sure the rules are not conflicted with each other.

|                                          | Internet Broadband Router                                                                                                    |
|------------------------------------------|----------------------------------------------------------------------------------------------------|
| oal of QoS is to provide priority includ | capability of a network to provide better service to selected network traffic. The primary<br>ling dedicated bandwidth, controlled jitter and latency (required by some real-time and<br>haracteristics. Also important is making sure that providing priority for one or more<br>O kbits<br>O kbits<br>Upload Bandwidth Download Select<br>Delete All Move Up Move Down Reset<br>Apply Cancel |
|                                          | uality of Service (QoS) refers to the u<br>al of QoS is to provide priority inclus<br>eractive traffic), and improved loss o<br>ws does not make other flows fail.<br>Enable QoS<br>stal Download Bandwidth:<br>stal Upload Bandwidth:<br>urrent QoS Table<br>riority Rule Name                                                                                                    |

| Parameters               | Description                                                                    |
|--------------------------|--------------------------------------------------------------------------------|
| Enable QoS               | Check this box to enable QoS function, unselect this box if you don't want to  |
|                          | enforce QoS bandwidth limitations.                                             |
| Total Download Bandwidth | You can set the limit of total download bandwidth in kbits. To disable         |
|                          | download bandwidth limitation.                                                 |
| Total Lipland Pandwidth  | You can set the limit of total upload bandwidth in kbits. To disable upload    |
| Total Upload Bandwidth   | bandwidth limitation.                                                          |
| 4 d d                    | When you want to add a new QoS rule, press this button and refer to section    |
| Add                      | 5.5.1 to add a new QoS rule.                                                   |
| Edit                     | When you want to edit the existing QoS rule, press this button and refer to    |
|                          | section 5.5.1 to edit QoS rule.                                                |
| Delete Selected          | Select the QoS rule which you would like to delete , then press this button to |
| Delete Selected          | delete.                                                                        |
|                          | When you want to delete all the QoS rules, you just need to press this         |
| Delete All               | button.                                                                        |
| Move Up                  | Select a QoS rule and press this button to assign higher priority.             |
| Remove Down              | Select a QoS rule and press this button to assign lower priority.              |

| Reset | If you want to erase all values you just entered, please click "Reset" to clear |
|-------|---------------------------------------------------------------------------------|
|       | your current selections.                                                        |

#### Add/Edit QoS Rule

You can assign packet classification criteria by its source IP range, destination IP range, traffic type, protocol, and source port range and destination port range parameters. The parameters that you leave as blank will be ignored. The priority of this rule will be applied to packets that match classification criteria of this rule. You can limit bandwidth consumed by packets that match this rule or guarantee bandwidth required by packets that match this rule.

After press Add or Edit button in QoS screen, you will see the web screen below for user to setup their QoS rule.

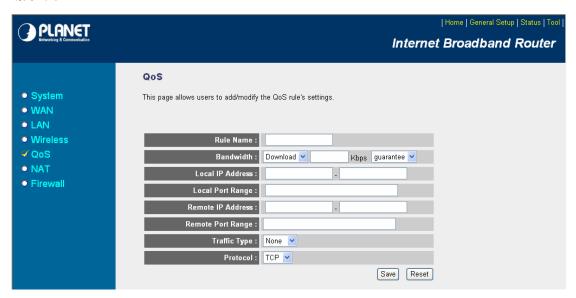

| Parameters | Description                                                               |
|------------|---------------------------------------------------------------------------|
| Rule Name  | Please give a name to the QoS Rule                                        |
|            | You can limit the maximum bandwidth consumed by this rule by selecting    |
|            | "Maximum". You also can reserve enough bandwidth for this rule by         |
|            | selecting "Guarantee". The unit of bandwidth is Kbps. When we download    |
| Bandwidth  | data from Internet, the unit of download screen shows is KBps. 1KBps is   |
|            | equal to 8Kbps. When you enter the bandwidth, please make sure the        |
|            | number you enter is correct. For example, if you want to limit users      |
|            | download speed to 50KBps from Internet, you will need to enter 400Kbps in |

|                   | the configuration.                                                                                                    |
|-------------------|----------------------------------------------------------------------------------------------------|
| Local IP Address  | Please enter the IP address of the local PC.                                                                                                    |
| Local Port Range  | Please enter the port range.                                                                                                    |
| Remote IP Address | Please enter the IP address of the PC from remote site.                                                                                                    |
| Remote Port Range | Please enter the port range.                                                                                                    |
| Traffic Type      | Select the traffic type of the packets that this rule will apply to. We list some<br>popular applications here to ease the configuration. You also can get the<br>same result by using other parameters, for example source or destination<br>port number, if you are familiar with the application protocol. |
| Protocol          | Please select the protocol TCP or UDP in the list.                                                                                                    |

After configuration complete, please click "Save" to save the settings. Or you may press "Reset" to clear the settings to enter again.

#### 5.6 NAT

Network Address Translation (NAT) allows multiple users at your local site to access the Internet via a single legal IP Address. NAT provides Firewall protection from hacker attacks and has the flexibility to allow you to map Private IP Addresses to Public IP Addresses for key services such as Websites and FTP. If NAT is disabled, all LAN side workstations must have legal IP addresses for Internet access. If the router is used for routing application, not for Internet access, the NAT function can be disabled.

| O PI ONET                                                                                | Home   General Setup   Status   Tool                                                                                                    |
|------------------------------------------------------------------------------------------|----------------------------------------------------------------------------------------------------|
| Networking & Communication                                                               | Internet Broadband Router                                                                                                    |
| <ul> <li>System</li> <li>WAN</li> <li>LAN</li> </ul>                                     | <b>NAT Settings</b><br>Network Address Translation (NAT) allows multiple users at your local site to access the Internet through a single Public<br>IP Address or multiple Public IP Addresses. NAT provides Firewall protection from hacker attacks and has the flexibility<br>to allow you to map Private IP Addresses to Public IP Addresses for key services such as the Web or FTP. |
| Wireless     QoS     NAT     Port Forwarding     Virtual Server     Special applications | Enable or disable NAT module function : 💿 Enable 🔿 Disable                                                                                                    |
| UPnP Setting     ALG Settings      Firewall                                              | Арріу                                                                                                    |

| Parameters            | Description                                                                   |
|-----------------------|-------------------------------------------------------------------------------|
|                       | You can select to enable or disable the NAT function. If you choose the       |
| Frakla ar Disable NAT | disable, the NAT sub-function will just let you to use the function of Static |
| Enable or Disable NAT | Routing setting as well as the fast NAT mode also cannot be used even it is   |
| module function       | in the status of enable. After selected, please click "Apply" to make the     |
|                       | settings effect.                                                              |

# 5.6.1 Static Routing

After you disable NAT mode, you can enable Static Routing to turn off NAT function of this router and let this router forward packet by your routing policy.

| PLANET                                                                                                    | Home   General Setup   Status   Tool                                                                                                    |
|----------------------------------------------------------------------------------------------------|----------------------------------------------------------------------------------------------------|
| Networking & Communication                                                                                                    | Internet Broadband Router                                                                                                    |
| <ul> <li>System</li> <li>WAN</li> <li>LAN</li> <li>Wireless</li> <li>QoS</li> <li>NAT</li> <li>Static Routing</li> <li>Firewall</li> </ul> | Static Routing ?         You can enable Static Routing to turn off NAT function of this router and let this router forward packets by your routing policy.         Image: Image: I |
|                                                                                                    |                                                                                                    |

| Parameters               | Description                                                                    |  |
|--------------------------|--------------------------------------------------------------------------------|--|
| Enable Static Routing    | Check this box to enable Static Routing function, unselect this box if you     |  |
|                          | don't want to turn off NAT function of this router.                            |  |
| Destination LAN IP       | Type the Destination LAN IP address you use to access the Internet. Your       |  |
| Destination LAN IP       | ISP or network administrator provides you with this information.               |  |
| Subnet Mask              | Type the subnet mask for your network. If you do not type a value here, your   |  |
| Subriet Mask             | ISP or network administrator provides you with this information.               |  |
| Default Gateway          | Type the gateway address of your network. Your ISP or network                  |  |
| Delault Galeway          | administrator provides you with this information.                              |  |
| Hop Count                | Input which hop count you want to apply to this configuration.                 |  |
| Interface                | Select the interface which you would like to use LAN / WAN.                    |  |
| Add                      | Click to add a configuration to the Current Static Routing Table at the bottom |  |
| Add                      | of this page.                                                                  |  |
| Reset                    | Click "Reset" will clear your current settings to allow you to enter again.    |  |
| Current Static Routing T | able                                                                           |  |
|                          | If you want to remove some Destination LAN IP address from the "Current        |  |
| Delete Selected          | Static Routing Table", select the Destination LAN IP addresses you want to     |  |
|                          | remove in the table and then click "Delete Selected".                          |  |
| Delete All               | If you want remove all Destination LAN IP addresses from the table, just click |  |
|                          | this button.                                                                   |  |

| Reset Click "Reset" will clear your current selections. |  |
|---------------------------------------------------------|--|
|---------------------------------------------------------|--|

### 5.6.2 Port Forwarding

The Port Forwarding allows you to re-direct a particular range of service port numbers (from the Internet/WAN Ports) to a particular LAN IP address. It helps you to host some servers behind the firewall.

|                                                                                                    | Home General Setup Status Tool <br>Internet Broadband Router                                                                                                    |
|----------------------------------------------------------------------------------------------------|----------------------------------------------------------------------------------------------------|
| <ul> <li>System</li> <li>WAN</li> <li>LAN</li> <li>Wireless</li> <li>QoS</li> <li>NAT</li> <li>Port Forwarding</li> <li>Yritual Server</li> <li>Special applications</li> <li>UPnP Setting</li> <li>ALG Settings</li> <li>Firewall</li> </ul> | Port Forwarding          Thries in this table allow you to automatically redirect common network services to a specific machine behind the NAT firewal. These settings are only necessary if you wish to host some sort of server like a web server or mail server on the private local network behind your Gateway's NAT firewal.         • Enable Port Forwarding         • Enable Port Forwarding         • Image       Comment         • Add       Reset         Durent Port Forwarding Table       • Private IP         • Private IP       Type       Port Range         • Delete Selected       Delete All       Reset |

| Parameters             | Description                                                                    |  |
|------------------------|--------------------------------------------------------------------------------|--|
| Enable Port Forwarding | Enable Port Forwarding.                                                        |  |
|                        | This is the private IP of the server in LAN.                                   |  |
| Private IP             | Note: You need to give your LAN PC clients a fixed/static IP address for Port  |  |
|                        | Forwarding to work properly.                                                   |  |
|                        | This is the protocol type to be forwarded. You can choose to forward "TCP"     |  |
| Туре                   | or "UDP" packets only or select "both" to forward both "TCP" and "UDP"         |  |
|                        | packets.                                                                       |  |
| Port Range             | The range of ports to be forward to the private IP.                            |  |
| Comment                | The description of this setting.                                               |  |
|                        | Fill in the "Private IP", "Type", "Port Range" and "Comment" of the setting to |  |
| Add                    | be added and then click "Add". Then this Port Forwarding setting will be       |  |
|                        | added into the "Current Port Forwarding Table" below. If you find any typo     |  |

| before adding it and want to retype again, just click "Clear" and the |                                                                              |  |
|-----------------------------------------------------------------------|------------------------------------------------------------------------------|--|
|                                                                       | be cleared.                                                                  |  |
| Reset                                                                 | Click "Reset" will clear your current settings to allows you to enter again. |  |
| Current Port Forwarding                                               | Table                                                                        |  |
|                                                                       | If you want to remove some MAC address from the "Current Access Control      |  |
| Delete Selected                                                       | List", select the MAC addresses you want to remove in the table and then     |  |
|                                                                       | click "Delete Selected".                                                     |  |
| Delete All                                                            | If you want remove all MAC addresses from the table, just click this button. |  |
| Reset                                                                 | Click "Reset" will clear your current selections.                            |  |

#### 5.6.3 Virtual Server

Use the Virtual Server function when you need to have different servers in your LAN to handle many services and Internet applications (e.g. Email, FTP, Web server etc.) to the Internet. Computers use numbers called port numbers to recognize a particular service/Internet application type. The Virtual Server allows you to re-direct a particular service port number (from the WAN Port) to a particular LAN private IP address as its service port number. (See Glossary for an explanation on Port number).

| () PLANET                                                                                                    | Home   General Setup   Status   Tool                                                                                                    |
|----------------------------------------------------------------------------------------------------|----------------------------------------------------------------------------------------------------|
| Vetworking & Communication                                                                                                    | Internet Broadband Router                                                                                                    |
| <ul> <li>System</li> <li>WAN</li> <li>LAN</li> <li>Wireless</li> <li>QoS</li> <li>NAT</li> <li>Port Forwarding</li> <li>Virtual Server</li> <li>Special applications</li> <li>UPAP Setting</li> <li>ALG Settings</li> </ul> | Virtual Server  Virtual Server Virtual Server  Virtual Server  Virtual Server  Virtual Server  Virtual Server  Virtual Server Virtual Server |
| <ul> <li>Firewall</li> </ul>                                                                                                    | Current Virtual Server Table         NO.       Private IP       Private Port       Type       Public Port       Comment       Select         Delete Selected       Delete All       Reset       Apply       Cancel                                                                                                    |

| Parameters            | Description            |
|-----------------------|------------------------|
| Enable Virtual Server | Enable Virtual Server. |

|                           | This is the LAN client/host IP address that the Public Port number packet will   |  |
|---------------------------|----------------------------------------------------------------------------------|--|
| Private IP                | be sent to.                                                                      |  |
|                           | Note: You need to give your LAN PC clients a fixed/static IP address for         |  |
|                           | Virtual Server to work properly.                                                 |  |
|                           | This is the port number (of the above Private IP host) that the below Public     |  |
| Private Port              | Port number will be changed to when the packet enters your LAN (to the           |  |
|                           | LAN Server/Client IP).                                                           |  |
| Turne                     | Select the port number protocol type (TCP, UDP or Both). If you are unsure,      |  |
| Туре                      | then leave it to the default both protocols.                                     |  |
|                           | Enter the service (service/Internet application) port number from the Internet   |  |
| Dublic Dort               | that will be re-directed to the above Private IP address host in your LAN.       |  |
| Public Port               | Note: Virtual Server function will have priority over the DMZ function if there  |  |
|                           | is a conflict between the Virtual Server and the DMZ settings.                   |  |
|                           | Fill in the "Private IP", "Private Port", "Type", "Public Port" and "Comment" of |  |
|                           | the setting to be added and then click "Add". Then this Virtual Server setting   |  |
| Add                       | will be added into the "Current Virtual Server Table" below. If you find any     |  |
|                           | typo before adding it and want to retype again, just click "Clear" and the       |  |
|                           | fields will be cleared.                                                          |  |
| Reset                     | Click "Reset" will clear your current settings to allows you to enter again.     |  |
| Current Virtual Server Ta | ble                                                                              |  |
|                           | If you want to remove some items from the "Current Virtual Server Table",        |  |
| Delete Selected           | select the MAC addresses you want to remove in the table and then click          |  |
|                           | "Delete Selected".                                                               |  |
| Delete All                | If you want remove all items of the table, just click this button.               |  |
| Reset                     | Click "Reset" will clear your current selections.                                |  |
|                           |                                                                                  |  |

# 5.6.4 Special Applications

Some applications require multiple connections, such as Internet games, video conferencing, Internet telephony and others. In this section you can configure the router to support multiple connections for these types of applications.

| A PI ANET                                                                                                    | Home   General Setup   Status   Tool                                                                                                    |
|----------------------------------------------------------------------------------------------------|----------------------------------------------------------------------------------------------------|
| Networking & Commenication                                                                                                    | Internet Broadband Router                                                                                                    |
| <ul> <li>System</li> <li>WAN</li> <li>LAN</li> <li>Wireless</li> <li>QoS</li> <li>NAT</li> <li>Port Forwarding</li> <li>Virtual Server</li> <li>Special applications</li> <li>UPnP Setting</li> <li>ALG Settings</li> <li>Firewall</li> </ul> | Special Applications       Image: Comparison of the point of the point of the poin |

| Parameters              | Description                                                                      |  |  |
|-------------------------|----------------------------------------------------------------------------------|--|--|
| Enable                  | Enable the Special Application function.                                         |  |  |
| IP Address              | Type IP Address for the Popular Application. The computer with this IP           |  |  |
|                         | address acts as a host IP with unlimited Internet access.                        |  |  |
|                         | Enter the In-coming (Inbound) port for this type of application (e.g.            |  |  |
| TCP Port to Open        | 2300-2400, 47624).                                                               |  |  |
|                         | Note: Individual port numbers are separated by a comma (e.g. 47624, 5775,        |  |  |
| UDP Port to Open        | and 6541 etc.).                                                                  |  |  |
| Comment                 | The description of this setting.                                                 |  |  |
|                         | This section lists the more popular applications that require multiple           |  |  |
|                         | connections. Select an application from the Popular Applications selection.      |  |  |
| Popular Applications    | Once you have selected an application, click the "Add" button in right side of   |  |  |
|                         | this setting. This will automatically copy the Port Trigger information required |  |  |
|                         | for this popular application into the input fields.                              |  |  |
| Add                     | Add the settings into the "Current Trigger Port Table".                          |  |  |
| Reset                   | Click "Reset" will clear your current settings to allow you to enter again.      |  |  |
| Current Trigger Port Ta | able                                                                             |  |  |

|                 | If you want to remove some items from the "Current Trigger Port Table", |  |
|-----------------|-------------------------------------------------------------------------|--|
| Delete Selected | select the MAC addresses you want to remove in the table and then click |  |
|                 | "Delete Selected".                                                      |  |
| Delete All      | If you want to remove all items from the table, just click this button. |  |
| Reset           | Click "Reset" will clear your current selections.                       |  |

#### **Example: Special Applications**

If you need to run applications that require multiple connections, specify the port (outbound) normally associated with that application in the "Trigger Port" field. Then select the protocol type (TCP or UDP) and enter the public ports associated with the trigger port to open them up for inbound traffic.

#### Example:

| No. | IP Address | TCP Port to Open | UDP Port to Open | Comment       |
|-----|------------|------------------|------------------|---------------|
| 1   | 28800      | 1100-3400, 24689 | 2300-2400, 47624 | MSN Game Zone |
| 2   | 6112       | 5413             | 6112             | Battle.net    |

In the example above, when a user trigger's port 28800 (outbound) for MSN Game Zone then the router will allow incoming packets for ports 2300-2400 and 47624 to be directed to that user. **Note**: Only one LAN client can use a particular special application at a time.

#### 5.6.5 UPnP

UPnP is more than just a simple extension of the Plug and Play peripheral model. It is designed to support zero-configuration, "invisible" networking, and automatic discovery for a breadth of device categories from a wide range of vendors.

With UPnP, a device can dynamically join a network, obtain an IP address, convey its capabilities, and learn about the presence and capabilities of other devices-all automatically; truly enabling zero configuration networks. Devices can subsequently communicate with each other directly; thereby further enabling peer to peer networking.

| PLANET                                                                                                    | Home   General Setup   Status   Tool                                                                                                    |
|----------------------------------------------------------------------------------------------------|----------------------------------------------------------------------------------------------------|
| Returning & Consensature                                                                                                    | Internet Broadband Router                                                                                                    |
| <ul> <li>System</li> <li>WAN</li> <li>LAN</li> <li>Wireless</li> <li>QoS</li> <li>NAT</li> <li>Port Forwarding</li> <li>Virtual Server</li> <li>Special applications</li> <li>UPnP Setting</li> <li>ALG Settings</li> <li>Firewall</li> </ul> | UPnP is more than just a simple extension of the Plug and Play peripheral model. It is designed to support zero-<br>configuration, "invisible" networking, and automatic discovery for a breadth of device categories from a wide range of<br>who upper the devices and dynamically join a network, obtain an IP address, convey its capabilities, and learn about the<br>presence and capabilities of other devices-all automatically, truly enabling zero configuration networks. Devices can<br>subsequently communicate with each other directly; thereby further enabling peer to peer networking.<br>UPnP Feature: • Enable • Disable |

| Parameters   | Description                      |
|--------------|----------------------------------|
| UPnP Feature | Enable or Disable UPnP function. |

# 5.6.6 ALG Settings

You can select applications that need "Application Layer Gateway" to support.

| PLANET<br>References à Consenication                                                      |                                                                         |                  | Home General Setup Status Tool <br>Internet Broadband Router                                                            |
|-------------------------------------------------------------------------------------------|-------------------------------------------------------------------------|------------------|----------------------------------------------------------------------------------------------------|
| <ul> <li>System</li> <li>WAN</li> <li>LAN</li> <li>Wireless</li> </ul>                    | Application Layer<br>Below are applications that<br>that you are using. |                  | cial support to make them work under the NAT. You can select applications                                               |
| ● QoS<br>≪ NAT                                                                            |                                                                         | Amanda<br>Egg    | Support for Amanda backup tool protocol.<br>Support for eggdrop bot networks.                                           |
| <ul> <li>Port Forwarding</li> <li>Virtual Server</li> <li>Special applications</li> </ul> |                                                                         | FTP<br>H323      | Support for FTP.                                                                                                    |
| <ul> <li>UPnP Setting</li> <li>ALG Settings</li> </ul>                                    |                                                                         | IRC              | Allows DCC to work though NAT and connection tracking.                                                                  |
| Firewall                                                                                  |                                                                         | MMS<br>Quake3    | Support for Microsoft Streaming Media Services<br>protocol.<br>Support for Quake III Arena connection tracking and nat. |
|                                                                                           |                                                                         | Talk             | Allows netfilter to track talk connections.                                                                             |
|                                                                                           |                                                                         | TFTP<br>IPsec    | Support for TFTP.<br>Support for IPsec passthrough                                                                      |
|                                                                                           |                                                                         | Starcraft<br>MSN | Support for Starcraft/Battle.net game protocol.<br>Support for MSN file tranfer.                                        |
|                                                                                           |                                                                         |                  | Apply Cancel                                                                                                    |

| Parameters | Description                                                                |
|------------|----------------------------------------------------------------------------|
|            | You can select to enable "Application Layer Gateway" of an application and |
| Enable     | then the router will let that application correctly pass though the NAT    |
|            | gateway.                                                                   |

#### 5.7 Firewall

WNRT-620 provides extensive firewall protection by restricting connection parameters, thus limiting the risk of hacker attack, and defending against a wide array of common Internet attacks. However, for applications that require unrestricted access to the Internet, you can configure a specific client/server in a Demilitarized Zone (DMZ).

| O PI ANET                                                                                                    | Home   General Setup   Status   Tool                                                                                                    |
|----------------------------------------------------------------------------------------------------|----------------------------------------------------------------------------------------------------|
| Networking & Communication                                                                                                    | Internet Broadband Router                                                                                                    |
| <ul> <li>System</li> <li>WAN</li> <li>LAN</li> <li>Wireless</li> <li>QoS</li> <li>NAT</li> <li>Firewall</li> <li>Access Control</li> <li>URL Blocking</li> <li>DoS</li> <li>DMZ</li> </ul> | Security Settings (Firewall)         The Broadband router provides extensive firewall protection by restricting connection parameters, thus limiting the risk of hacker attack, and defending against a wide array of common attacks. However, for applications that require unrestricted access to the Internet, you can configure a specific client/server as a Demilitarized Zone (DMZ).         Enable or disable Firewall module function ③ Enable ① Disable |

| Parameters     | Description                                                                |
|----------------|----------------------------------------------------------------------------|
| Enable/Disable | You can select to enable or disable the firewall function. After selected, |
|                | please click "Apply" to make the settings effect.                          |

After configuration complete, please click "Apply" button to save the configuration. Then you will see a screen to prompt you the settings are saving successfully.

#### 5.7.1 Access Control

This screen allows you to restrict users from accessing certain Internet applications/services (e.g. Internet websites, email, FTP etc.). Network administrator can define the traffic type permitted in your LAN and control which PC client can have access to these services.

| PLANET                                           | Home   General Setup   Status   Tool                                                                                                    |
|--------------------------------------------------|----------------------------------------------------------------------------------------------------|
|                                                  | Internet Broadband Router                                                                                                    |
|                                                  | Access Control 🥡                                                                                                    |
| <ul><li>System</li><li>WAN</li><li>LAN</li></ul> | Access Control allows users to define the traffic type permitted or not permitted in your LAN. You can control which PC client uses what services in which they can have access to these services. If both of MAC filtering and IP filtering are enabled simultaneously, the MAC filtering table will be checked first and then IP filtering table. |
| <ul> <li>Wireless</li> <li>QoS</li> </ul>        | Enable MAC Filtering      Deny     Allow     Client PC MAC address     Comment                                                                                                    |
| • NAT                                            |                                                                                                    |
| Firewall Access Control                          | Add Reset                                                                                                    |
| <ul> <li>VRL Blocking</li> <li>DoS</li> </ul>    | MAC Filtering Table                                                                                                    |
| > DMZ                                            | NO. Client PC MAC address Comment Select                                                                                                    |
|                                                  | Delete Selected Delete All Reset                                                                                                    |
|                                                  | Enable IP Filtering Table (up to 20 computers)      O Deny     O Allow                                                                                                    |
|                                                  | NO.     Client PC<br>Description     Client PC<br>IP address     Client Service     Protocol     Port Range     Select       Add PC     Delete Selected     Delete All                                                                                                    |
|                                                  | Apply Cancel 🗸                                                                                                    |

| Parameters                | Description                                                                      |
|---------------------------|----------------------------------------------------------------------------------|
|                           | Check "Enable MAC Filtering" to enable MAC Filtering.                            |
|                           | If select "Deny", all PCs will be allowed to access Internet accept for the PCs  |
| Enable MAC Filtering      | in the list below.                                                               |
|                           | If select "Allow", all PCs will be denied to access Internet accept for the PCs  |
|                           | in the list below.                                                               |
|                           | Fill in "Client PC MAC Address" and "Comment" of the PC that is allowed to       |
| Add PC                    | access the Internet, and then click "Add". If you find any typo before adding it |
|                           | and want to retype again, just click "Reset" and the fields will be cleared.     |
|                           | If you want to remove some PC from the "MAC Filtering Table", select the         |
| Remove PC                 | PC you want to remove in the table and then click "Delete Selected". If you      |
|                           | want remove all PCs from the table, just click "Delete All" button. If you want  |
|                           | to clear the selection and re-select again, just click "Reset".                  |
|                           | Check "Enable IP Filtering Table" to enable IP filter.                           |
|                           | If select "Deny", all PCs will be allowed to access Internet accept for the PCs  |
| Enable IP Filtering Table | in the list below.                                                               |
|                           | If select "Allow", all PCs will be denied to access Internet accept for the PCs  |
|                           | in the list below.                                                               |
| Add PC                    | You can click "Add PC" to add an access control rule for users by IP             |
|                           | addresses. Please refer to section 5.7.1.1.                                      |
|                           | If you want to remove some PCs from the "IP Filtering Table", select             |
| Remove PC                 | the PC you want to remove in the table and then click "Delete                    |
|                           | Selected".                                                                       |

| Delete All | If you want to delete all PCs. Please click this button. |
|------------|----------------------------------------------------------|
|------------|----------------------------------------------------------|

#### Add PC

| Access Control Add PC This page allows users to define service limitation of client PC, including IP at NN N reless S Client PC Description: Client PC Description: Client PC P Dedress: Client PC P address: Client PC Service : Client PC Service : Client PC Service : Client PC Service SMTP, TCP Port 80, 3128, 8000, 8080, 8081 E-mail Sending S Client Receiving POP3, TCP Port 119 E-mail Receiving POP3, TCP Port 110 Secure HTTP HTTPS, TCP Port 21 MSN Messenger TCP Port 1863 Telnet Service AIM AOL Instant Messenger, TCP Port 5190 NetMeeting H :323, TCP Port 389,522,1603,1720,1731                                                                                                    | ddress and service type. |
|----------------------------------------------------------------------------------------------------|--------------------------|
| And Sector 1       Client PC Description :         Sector 1       Client PC IP address :         Client PC Service :       -         Sector 1       Sector 1         Ellocking       Service Name         Detail Description       -         Sector 1       Service Name         Detail Description       -         Sector 1       Service Name         Detail Description       -         Sector 1       Service Name         Detail Description       -         Sector 1       Service Name         Detail Description       -         VVVV       HTTP, TCP Port 80, 3128, 8000, 8080, 8081         E-mail Sending       SMTP, TCP Port 25         News Forums       NNTP, TCP Port 119         E-mail Receiving       POP3, TCP Port 110         Secure HTTP       HTTPS, TCP Port 21         MSN Messenger       TCP Port 23         AIM       AOL Instant Messenger, TCP Port 5190 | Select                   |
| N       Client PC Description :         eless       Client PC IP address :         Client PC IP address :       -         Wall       Service Name       Detail Description         weall       Service Name       Detail Description         Blocking       Service Name       Detail Description         Elocking       Service Name       Detail Description         SZ       News Forums       NNTP, TCP Port 80, 3128, 8000, 8080, 8081         E-mail Sending       SMTP, TCP Port 25         News Forums       NNTP, TCP Port 119         E-mail Receiving       POP3, TCP Port 110         Secure HTTP       HTTPS, TCP Port 443         File Transfer       FTP, TCP Port 21         MSN Messenger       TCP Port 1863         Tent Service       TCP Port 23         AIM       AOL Instant Messenger, TCP Port 5190                                                            | Select                   |
| Client PC Description :                                                                                                    |                          |
| Client PC IP address :       -         wall       Client PC Service :         ses Control       Detail Description         Ellocking       MWW       HTTP, TCP Port 80, 3128, 8000, 8080, 8081         E-mail Sending       SMTP, TCP Port 25         News Forums       NNTP, TCP Port 119         E-mail Receiving       POP3, TCP Port 110         Secure HTTP       HTTPS, TCP Port 443         File Transfer       FTP, TCP Port 21         MSN Messenger       TCP Port 1863         Telnet Service       TCP Port 23         AIM       AOL Instant Messenger, TCP Port 5190                                                                                                    |                          |
| Client PC Service :       Service Name     Detail Description       ess Control     WWW     HTTP, TCP Port 80, 3128, 8000, 8080, 8081       E-mail Sending     SMTP, TCP Port 25       News Forums     NNTP, TCP Port 119       E-mail Receiving     POP3, TCP Port 110       Secure HTTP     HTTPS, TCP Port 443       File Transfer     FTP, TCP Port 21       MSN Messenger     TCP Port 1863       Telnet Service     TCP Port 23       AIM     AOL Instant Messenger, TCP Port 5190                                                                                                    |                          |
| Service Name         Detail Description           ess Control<br>Blocking         WWW         HTTP, TCP Port 80, 3128, 8000, 8080, 8081           E-mail Sending         SMTP, TCP Port 25           News Forums         NNTP, TCP Port 119           E-mail Receiving         POP3, TCP Port 110           Secure HTTP         HTTPS, TCP Port 443           File Transfer         FTP, TCP Port 21           MSN Messenger         TCP Port 1863           Telnet Service         TCP Port 23           AIM         AOL Instant Messenger, TCP Port 5190                                                                                                    |                          |
| Blocking     WWW     HTTP, TCP Port 80, 3128, 8000, 8080, 8081       E-mail Sending     SMTP, TCP Port 25       News Forums     NNTP, TCP Port 119       E-mail Receiving     POP3, TCP Port 110       Secure HTTP     HTTPS, TCP Port 443       File Transfer     FTP, TCP Port 21       MSN Messenger     TCP Port 1863       Telnet Service     TCP Port 23       AIM     AOL Instant Messenger, TCP Port 5190                                                                                                    |                          |
| E-mail Sending SMTP, TCP Port 25<br>News Forums NNTP, TCP Port 119<br>E-mail Receiving POP3, TCP Port 110<br>Secure HTTP HTTPS, TCP Port 443<br>File Transfer FTP, TCP Port 21<br>MSN Messenger TCP Port 1863<br>Telnet Service TCP Port 23<br>AIM AOL Instant Messenger, TCP Port 5190                                                                                                    |                          |
| News Forums     NNTP, TCP Port 119       E-mail Receiving     POP3, TCP Port 110       Secure HTTP     HTTPS, TCP Port 443       File Transfer     FTP, TCP Port 21       MSN Messenger     TCP Port 1863       Telnet Service     TCP Port 23       AIM     AOL Instant Messenger, TCP Port 5190                                                                                                    |                          |
| Secure HTTP HTTPS, TCP Port 443<br>File Transfer FTP, TCP Port 21<br>MSN Messenger TCP Port 1863<br>Telnet Service TCP Port 23<br>AIM AOL Instant Messenger, TCP Port 5190                                                                                                    |                          |
| File Transfer FTP, TCP Port 21<br>MSN Messenger TCP Port 1863<br>Telnet Service TCP Port 23<br>AIM AOL Instant Messenger, TCP Port 5190                                                                                                    |                          |
| MSN Messenger TCP Port 1863<br>Telnet Service TCP Port 23<br>AIM AOL Instant Messenger, TCP Port 5190                                                                                                    |                          |
| Telnet Service TCP Port 23 AIM AOL Instant Messenger, TCP Port 5190                                                                                                    |                          |
| AIM AOL Instant Messenger, TCP Port 5190                                                                                                    |                          |
|                                                                                                    |                          |
| NetMeeting H.323, TCP Port 389.522.1503.1720.1731                                                                                                    |                          |
|                                                                                                    |                          |
| DNS UDP Port 53                                                                                                    |                          |
| SNMP UDP Port 161, 162                                                                                                    |                          |
| VPN-PPTP TCP Port 1723                                                                                                    |                          |
| VPN-L2TP UDP Port 1701                                                                                                    |                          |
| TCP All TCP Port                                                                                                    |                          |
| UDP All UDP Port                                                                                                    |                          |
| User Define Service                                                                                                    |                          |
| Protocol: Both 💌                                                                                                    |                          |
| Port Range:                                                                                                    |                          |

Parameters

Description

| Client PC Description  | Please input any text to describe this IP address, up to 16 alphanumerical       |
|------------------------|----------------------------------------------------------------------------------|
| Client PC Description  | characters.                                                                      |
|                        | Please input the starting IP address in the left field, and input the end IP     |
|                        | address in the right field to define a range of IP addresses, or just input the  |
| Client PC IP Addresses | IP address in the left field to define a single IP address.                      |
|                        | Note: You need to give your LAN PC clients a fixed/static IP address for the     |
|                        | Access Control rule to work properly.                                            |
| Client PC Service      | You can block the clients from accessing some Internet services by checking      |
| Client PC Service      | the services you want to block.                                                  |
| Protocol               | This allows you to select <b>UDP</b> , <b>TCP</b> or <b>Both</b> protocol types. |
|                        | You can assign up to five port ranges. The router will block clients from        |
| Port Range             | accessing Internet services that use these ports.                                |
| Add                    | Click "Add" to save the settings.                                                |
| Reset                  | Click "Reset" to clear all fields.                                               |
|                        |                                                                                  |

# 5.7.2 URL Blocking

You can block users to access to some web sites by entering a full URL address or just keyword of the web site.

| A PI ANET                                                                                                    | Home   General Setup   Status   Tool                                                                                                    |
|----------------------------------------------------------------------------------------------------|----------------------------------------------------------------------------------------------------|
| Wetworking & Communication                                                                                                    | Internet Broadband Router                                                                                                    |
| <ul> <li>System</li> <li>WAN</li> <li>LAN</li> <li>Wireless</li> <li>QoS</li> <li>NAT</li> <li>Firewall</li> <li>Access Control</li> <li>URL Blocking</li> <li>DoXS</li> <li>DMZ</li> </ul> | URL Blocking          You can block access to certain Web sites from a particular PC by entering either a full URL address or just a keyword of the Web site.         Enable URL Blocking         URL/Keyword         Add         Reset         Delete Selected       Delete All         Reset         Apply         Cancel |

| Parameters          | Description                  |
|---------------------|------------------------------|
| Enable URL Blocking | Enable/disable URL Blocking. |

| Add URL / Keyword    | Fill in "URL / Keyword" and then click "Add". You can enter the full URL         |
|----------------------|----------------------------------------------------------------------------------|
|                      | address or the keyword of the web site you want to block. If you find any typo   |
|                      | before adding it and want to retype again, just click "Reset" and the field will |
|                      | be cleared.                                                                      |
| Remove URL / Keyword | If you want to remove some URL keyword from the "Current URL Blocking            |
|                      | Table", select the URL keyword you want to remove in the table and then          |
|                      | click "Delete Selected". If you want remove all URL keyword from the table,      |
|                      | just click "Delete All" button. If you want to clear the selection and re-select |
|                      | again, just click "Reset".                                                       |

#### 5.7.3 DoS

WNRT-620's firewall can block common hacker attacks, including Denial of Service, Ping of Death, Port Scan and Sync Flood. If Internet attacks occur, the router can log the events.

| <b>PLANET</b>                        | Home   General Setup   Status   Tool                                                                                 |
|--------------------------------------|----------------------------------------------------------------------------------------------------|
| Networking & Communication           | Internet Broadband Router                                                                                            |
|                                      | Denial of Service 🥡                                                                                                  |
| ● System<br>● WAN<br>● LAN           | The Broadband router's firewall can block common hacker attacks, including DoS, Discard Ping from WAN and Port Scan. |
| • Wireless                           | Denial of Service Feature                                                                                            |
| <ul> <li>QoS</li> <li>NAT</li> </ul> | Ping of Death                                                                                                    |
| <ul> <li>Firewall</li> </ul>         | Discard Ping From WAN                                                                                                |
| <ul> <li>Access Control</li> </ul>   | Port Scan                                                                                                    |
| URL Blocking                         | Sync Flood                                                                                                    |
| > DoS<br>> DMZ                       | Advance Settings                                                                                                    |
|                                      | Apply Cancel                                                                                                    |

| Parameters            | Description                                                                    |
|-----------------------|--------------------------------------------------------------------------------|
| Ping of Death         | Protections from Ping of Death attack.                                         |
| Discard Ping From WAN | The router's WAN port will not respond to any Ping requests.                   |
| Port Scan             | Protects the router from Port Scan.                                            |
| Sync Flood            | Protects the router from Sync Flood attack.                                    |
|                       | If you want to configure the details of each setting above, click this button, |
| Advance Settings      | and you will see the detail configure screen. Please make sure what the        |
|                       | effect of the settings will affect before your adjustment.                     |

|  | Please see section 5.7.3.1 'DoS – Advanced Settings' below. |
|--|-------------------------------------------------------------|
|--|-------------------------------------------------------------|

#### **DoS - Advanced Settings**

When you click 'Advanced' button in DoS menu, the following message will be displayed on your web browser:

| Denial of Service Feature |                                                                                                    |
|---------------------------|----------------------------------------------------------------------------------------------------|
| Ping of Death             | 5 Packet(S) Per Second 🕑 Burst 5                                                                                                    |
| Discard Ping From WAN     |                                                                                                    |
| Port Scan                 | <ul> <li>NMAP FIN / URG / PSH</li> <li>Xmas tree</li> <li>Another Xmas tree</li> <li>Null scan</li> <li>SYN / RST</li> <li>SYN / FIN</li> <li>SYN (only unreachable port)</li> </ul> |
| Sync Flood                | 5 Packet(S) Per Second 🔽 Burst 5                                                                                                    |
|                           | Apply Cancel                                                                                                    |

| Parameters            | Description                                                                   |
|-----------------------|-------------------------------------------------------------------------------|
|                       | Set the threshold of when this DoS prevention mechanism will be activated.    |
|                       | Please check the box of Ping of Death, and input the frequency of threshold   |
| Ping of Death         | (how many packets per second, minute, or hour), you can also input the        |
|                       | 'Burst' value, which means when this number of 'Ping of Death' packet is      |
|                       | received in very short time, this DoS prevention mechanism will be activated. |
| Discard Ping From WAN | Check the box to activate this DoS prevention mechanism.                      |
| Port Scan             | Many kind of port scan methods are listed here, please check one or more      |
|                       | DoS attack methods you want to prevent.                                       |
| Sync Flood            | Like Ping of Death, you can set the threshold of when this DoS prevention     |
|                       | mechanism will be activated.                                                  |

After configuration complete, please click "Apply" button to save the configuration. Then you will see a screen to prompt you the settings are saving successfully. You may press "Continue" for configure other

settings or "Apply" to go back to "Denial of Service Feature" configuration setting.

#### 5.7.4 DMZ

If you have a local client PC that cannot run an Internet application (e.g. Games) properly from behind the NAT firewall, you can open the client up to unrestricted two-way Internet access by defining a DMZ Host. The DMZ function allows you to re-direct all packets from your WAN port IP address to a particular IP address in your LAN. The difference between the virtual server and the DMZ function is that the virtual server re-directs a particular service/Internet application (e.g. FTP, websites) to a particular LAN client/server, whereas DMZ re-directs all packets (regardless of services) to one particular LAN client/server.

| O PLANET                                                                                                    | Home   General Setup   Status   Tool                                                                                                    |
|----------------------------------------------------------------------------------------------------|----------------------------------------------------------------------------------------------------|
| Networking & Communication                                                                                                    | Internet Broadband Router                                                                                                    |
| <ul> <li>System</li> <li>WAN</li> <li>LAN</li> <li>Wireless</li> <li>QoS</li> <li>NAT</li> <li>Firewall</li> <li>Access Control</li> <li>URL Blocking</li> <li>DoS</li> <li>DMZ</li> </ul> | DMZ(Demilitarized Zone)       If you have a local client PC that cannot run an Internet application properly from behind the NAT firewall, then you can open the client up to unrestricted two-way Internet access by defining a Virtual DMZ Host.         Image: Image: |

| Parameters           | Description                                                                     |
|----------------------|---------------------------------------------------------------------------------|
|                      | Enable/disable DMZ.                                                             |
| Enable DMZ           | Note: If there is a conflict between the Virtual Server and the DMZ setting,    |
|                      | the Virtual Server function will have priority over the DMZ function.           |
| Dublic ID Address    | The IP address of the WAN port or any other Public IP addresses given to        |
| Public IP Address    | you by your ISP.                                                                |
|                      | Input the IP address of a particular host in your LAN that will receive all the |
| Client DC ID Address | packets originally going to the WAN port/Public IP address above.               |
| Client PC IP Address | Note: You need to give your LAN PC clients a fixed/static IP address for        |
|                      | DMZ to work properly.                                                           |

# **Chapter 6 Wireless Configuration**

In this chapter, you can Enable/Disable wireless function and configure the WNRT-620 work in different operating mode. Please refer to below sections to know the details configuration of each operating mode.

| () PI ANET                                                                                                    | Home   General Setup   Status   Tool                                                                                                    |
|----------------------------------------------------------------------------------------------------|----------------------------------------------------------------------------------------------------|
| Networking & Communication                                                                                                    | Internet Broadband Router                                                                                                    |
| <ul> <li>System</li> <li>WAN</li> <li>LAN</li> <li>Wireless</li> <li>Basic Settings</li> <li>Advance Settings</li> <li>Advance Settings</li> <li>Access Control</li> <li>WPS</li> <li>QoS</li> <li>NAT</li> <li>Firewall</li> </ul> | Wireless Settings         The gateway can be quickly configured as a wireless access point for roaming clients by setting the access identifier and channel number. It also supports data encryption and client filtering.         Enable or disable Wireless module function : <ul> <li>Enable</li> <li>Disable</li> </ul> |

#### 6.1 AP Mode

This mode is set to WNRT-620 by default. It served as a transparent Media Access Control (MAC) bridge between wired and wireless network.

| Parameter         | Description                                                                                                    |
|-------------------|----------------------------------------------------------------------------------------------------|
| Mode              | Shows the current operation mode. You may set WNRT-620 to other operating                                       |
|                   | mode by select other operating mode.                                                                            |
|                   | 2.4GHz (B): It forces the WNRT-620 to operate in 802.11b only.                                                  |
|                   | 2.4GHz (G): It forces the WNRT-620 to operate in 802.11g only.                                                  |
|                   | 2.4GHz (N): It forces the WNRT-620 to operate in 802.11n only.                                                  |
| Band              | 2.4GHz (B+G): It allows the WNRT-620 to operate in 802.11b and 802.11g                                          |
|                   | simultaneously.                                                                                                 |
|                   | 2.4GHz (B+G+N): It allows the WNRT-620 to operate in 802.11b, 802.11g, and                                      |
|                   | 802.11n simultaneously.                                                                                         |
|                   | The ESSID (up to 32 printable ASCII characters) is the unique name identified in a                              |
|                   | WLAN. The ID prevents the unintentional merging of two co-located WLANs.                                        |
| ESSID             | Please make sure that the ESSID of all stations in the same WLAN network are the                                |
|                   | same. The default value is " <b>default</b> ".                                                                  |
|                   | Select the appropriate channel from the list provided to correspond with your                                   |
| Channel Number    | network settings. Channels differ from country to country.                                                      |
|                   | Channel 1-11 (North America)                                                                                    |
|                   | You may press "Show Active Clients" button to check the connected client                                        |
|                   | information. After the button pressed, you will see the dialog box as below.                                    |
|                   | Active Wireless Client Table                                                                                    |
| Associated Client | This table shows the MAC address, transmission, receiption packet counters for each associated wireless client. |
|                   | AID     MAC address     802.11 PhyMode     Power Save     BandWidth              Refresh     Close              |
|                   | You may press " <b>Refresh</b> " to get the new client table or " <b>Close</b> " to close this dialog           |
|                   | box.                                                                                                    |

information about this screen.

### 6.2 Station-Infrastructure Mode

WRT-620 serves as a wireless station (infrastructure). Connected to a PC or a small LAN (no more than 5 PCs), it allows the PC or small LAN able to access the wireless network via Access Point.

| <b>PLANET</b>                                                                                                    | Home   General Setup   Status   Tool                                                                                                    |
|----------------------------------------------------------------------------------------------------|----------------------------------------------------------------------------------------------------|
| Networking & Communication                                                                                                    | Internet Broadband Router                                                                                                    |
| <ul> <li>System</li> <li>WAN</li> <li>LAN</li> <li>Wireless</li> <li>Basic Settings</li> <li>Advanced Settings</li> <li>Security Settings</li> <li>Access Control</li> <li>WPS</li> <li>QoS</li> <li>NAT</li> </ul> | Wireless Settings<br>This page allows you to define ESSID, and Channel for the wireless connection. These parameters are used for the wireless<br>stations to connect to the Access Point.<br>Mode: Station-Infrastructure<br>Band: 2.4 GHz (B+G+N) V<br>ESSID: default<br>Site Survey: Select Site Survey<br>WLAN MAC: D0000000000 Clone MAC |
| • Firewall                                                                                                    | Apply Cancel                                                                                                    |

| Parameter   | Description                                                                |
|-------------|----------------------------------------------------------------------------|
| Mode        | Shows the current operation mode. You may set WRT-620 to other             |
|             | operating mode by select other operating mode.                             |
| Band        | 2.4GHz (B): It forces the WNRT-620 to operate in 802.11b only.             |
|             | 2.4GHz (G): It forces the WNRT-620 to operate in 802.11g only.             |
|             | 2.4GHz (N): It forces the WNRT-620 to operate in 802.11n only.             |
|             | 2.4GHz (B+G): It allows the WNRT-620 to operate in 802.11b and             |
|             | 802.11g simultaneously.                                                    |
|             | 2.4GHz (B+G+N): It allows the WNRT-620 to operate in 802.11b,              |
|             | 802.11g, and 802.11n simultaneously.                                       |
| ESSID       | Please make sure the ESSID of the wireless network that you will connect   |
|             | and enter the correct ESSID in this field. The default value is "default". |
| Site Survey | You also can press "Select Site Survey" button to choose wireless          |
|             | network that exists at the moment you will connect.                        |

|          | Wireless Site Survey<br>This page provides tool to scan the wireless network. If any Access Point or IBSS is found, you<br>could choose to connect it manually when client mode is enabled. |
|----------|----------------------------------------------------------------------------------------------------|
|          | Select Channel SSID BSSID Encrypt Authentication Signal Mode Type                                                                                                    |
|          | O 1 PLANET2000 00:0B:6B:09:8F:6A WEP OPEN 96 11b/g In                                                                                                    |
|          | O 10 default 00:30:4F:3A:D4:30 NONE OPEN 100 11b/g In                                                                                                    |
|          | O 11 test2t2r 00:0E:2E:44:82:98 WEP OPEN 100 11b/g/n In                                                                                                    |
|          | Refresh Done<br>You may press " <b>Refresh</b> " to get the new Access Point and select one of<br>them to click " <b>Done</b> " to connect.                                                 |
| WLAN MAC | <b>Keep default setting</b> : WRT-620 will use it's own MAC address to access the wireless LAN.                                                                                             |
|          | Press "MAC Clone" button: It will use PC's MAC address to access the                                                                                                    |
|          | wireless LAN.                                                                                                    |

After configuration complete, please click "Apply" button to save the configuration. Then you will see a screen to prompt you the settings are saving successfully. You may press "Continue" for configure other settings or "Apply" to restart WNRT-620 with new configuration. Please refer to section 4.2.7 for more information about this screen.

### 6.3 AP Bridge Point to Point Mode

This function allows WNRT-620 to bridge 2 wired Ethernet networks wirelessly.

| PLANET                                                                                                    | Home   General Setup   Status   Tool                                                                                                    |
|----------------------------------------------------------------------------------------------------|----------------------------------------------------------------------------------------------------|
| Networking & Communication                                                                                | Internet Broadband Router                                                                                                    |
| <ul> <li>System</li> </ul>                                                                                | Wireless Settings This page allows you to define ESSID, and Channel for the wireless connection. These parameters are used for the wireless |
| • WAN<br>• LAN                                                                                            | stations to connect to the Access Point.  Mode: AP Bridge-Point to Point                                                                    |
| <ul> <li>Wireless</li> <li>Basic Settings</li> <li>Advance Settings</li> <li>Security Settings</li> </ul> | Band: 2.4 GHz (B+G+N) ▼                                                                                                    |
| Access Control WPS QoS                                                                                    | Channel Number: 11 V<br>MAC address 1 : 00000000000<br>Set Security : Set Security                                                          |
| <ul><li>NAT</li><li>Firewall</li></ul>                                                                    | Apply Cancel                                                                                                    |

| Parameter      | Description                                                                          |
|----------------|--------------------------------------------------------------------------------------|
| Mode           | Shows the current operation mode. You may set WNRT-620 to other operating            |
| Mode           | mode by select other operating mode.                                                 |
|                | 2.4GHz (B): It forces the WNRT-620 to operate in 802.11b only.                       |
|                | 2.4GHz (G): It forces the WNRT-620 to operate in 802.11g only.                       |
|                | 2.4GHz (N): It forces the WNRT-620 to operate in 802.11n only.                       |
| Band           | 2.4GHz (B+G): It allows the WNRT-620 to operate in 802.11b and 802.11g               |
|                | simultaneously.                                                                      |
|                | 2.4GHz (B+G+N): It allows the WNRT-620 to operate in 802.11b, 802.11g, and           |
|                | 802.11n simultaneously.                                                              |
|                | Select the appropriate channel from the list provided to correspond with your        |
| Channel Number | network settings. Channels differ from country to country.                           |
|                | Channel 1-11 (North America)                                                         |
| MAC Address 1  | Please enter the MAC Address of another WNRT-620 that this one will connect.         |
|                | IF you want to enable security to protect your wireless connection. Please press     |
| Set Security   | "Set Security" button and refer to section 6.7 "Security setting for bridge mode" to |
|                | configure the detail settings.                                                       |

After configuration complete, please click "Apply" button to save the configuration. Then you will see a screen to prompt you the settings are saving successfully. You may press "Continue" for configure other settings or "Apply" to restart WNRT-620 with new configuration. Please refer to section 4.2.7 for more information about this screen.

#### 6.4 AP Bridge Point to Multi-point Mode

This function allows WNRT-620 to bridge more than 2 wired Ethernet networks together by wireless connection.

| O PLANET                                                                                                    | Home   General Setup   Status   Tool                                                                                                    |
|----------------------------------------------------------------------------------------------------|----------------------------------------------------------------------------------------------------|
| Networking & Communication                                                                                                    | Internet Broadband Router                                                                                                    |
| <ul> <li>System</li> <li>WAN</li> <li>LAN</li> <li>Wireless</li> <li>Basic Settings</li> <li>Advance Settings</li> <li>Advance Settings</li> <li>Access Control</li> <li>WPS</li> <li>QoS</li> <li>NAT</li> </ul> | Wireless Settings         This page allows you to define ESSID, and Channel for the wireless connection. These parameters are used for the wireless stations to connect to the Access Point.         Mode:       AP Bridge-Point to Multi-Point v         Band:       2.4 GHz (B+G+N) v         Channel Number:       11 v         MAC address 1:       0000000000         MAC address 3:       0000000000 |
| • Firewall                                                                                                    | MAC address 4 : 0000000000<br>Set Security : Set Security<br>Apply Cancel                                                                                                    |

| Parameter       | Description                                                                          |
|-----------------|--------------------------------------------------------------------------------------|
| Mode            | Shows the current operation mode. You may set WNRT-620 to other operating            |
|                 | mode by select other operating mode.                                                 |
|                 | 2.4GHz (B): It forces the WNRT-620 to operate in 802.11b only.                       |
|                 | 2.4GHz (G): It forces the WNRT-620 to operate in 802.11g only.                       |
|                 | 2.4GHz (N): It forces the WNRT-620 to operate in 802.11n only.                       |
| Band            | 2.4GHz (B+G): It allows the WNRT-620 to operate in 802.11b and 802.11g               |
|                 | simultaneously.                                                                      |
|                 | 2.4GHz (B+G+N): It allows the WNRT-620 to operate in 802.11b, 802.11g, and           |
|                 | 802.11n simultaneously.                                                              |
|                 | Select the appropriate channel from the list provided to correspond with your        |
| Channel Number  | network settings. Channels differ from country to country.                           |
|                 | Channel 1-11 (North America)                                                         |
|                 | If you want to bridge multiple WNRT-620 in this mode, you have to enter the MAC      |
| MAC Address 1-4 | addresses of other WNRT-620 into the fields.                                         |
|                 | IF you want to enable security to protect your wireless connection. Please press     |
| Set Security    | "Set Security" button and refer to section 6.7 "Security setting for bridge mode" to |
|                 | configure the detail settings.                                                       |

After configuration complete, please click "Apply" button to save the configuration. Then you will see a screen to prompt you the settings are saving successfully. You may press "Continue" for configure other

settings or "Apply" to restart WNRT-620 with new configuration. Please refer to section 4.2.7 for more information about this screen.

# 6.5 AP Bridge-WDS Mode

If you want WNRT-620 to bridge to other WNRT-620 and provide access for other wireless clients at the same time, you have to set the WNRT-620 to "AP Bridge - WDS". Simply speaking, "AP Bridge - WDS" function is the combination of "AP mode" and "AP Bridge-Point to Multi-Point mode".

|                                                                                                    | Home General Setup Status Tool <br>Internet Broadband Router                                                                                                    |
|----------------------------------------------------------------------------------------------------|----------------------------------------------------------------------------------------------------|
| ● System<br>● WAN<br>● LAN<br>ダ Wireless                                                                                                    | Wireless Settings This page allows you to define ESSID, and Channel for the wireless connection. These parameters are used for the wireless stations to connect to the Access Point. Mode: AP Bridge-WDS                                                                                                    |
| <ul> <li>Wireless</li> <li>Basic Settings</li> <li>Advanced Settings</li> <li>Security Settings</li> <li>Access Control</li> <li>WPS</li> <li>QoS</li> <li>NAT</li> <li>Firewall</li> </ul> | Band:       2.4 GHz (B+G+N) V         ESSID:       default         Channel Number:       11 V         Associated Clients:       Show Active Clients         MAC address 1:       0000000000         MAC address 2:       0000000000         MAC address 3:       0000000000         MAC address 4:       0000000000         MAC address 4:       0000000000         MAC address 4:       0000000000         MAC address 5:       Cancel |

| Parameter      | Description                                                                        |
|----------------|------------------------------------------------------------------------------------|
| Mode           | Shows the current operation mode. You may set WNRT-620 to other operating          |
| Mode           | mode by select other operating mode.                                               |
|                | 2.4GHz (B): It forces the WNRT-620 to operate in 802.11b only.                     |
|                | 2.4GHz (G): It forces the WNRT-620 to operate in 802.11g only.                     |
|                | 2.4GHz (N): It forces the WNRT-620 to operate in 802.11n only.                     |
| Band           | 2.4GHz (B+G): It allows the WNRT-620 to operate in 802.11b and 802.11g             |
|                | simultaneously.                                                                    |
|                | 2.4GHz (B+G+N): It allows the WNRT-620 to operate in 802.11b, 802.11g, and         |
|                | 802.11n simultaneously.                                                            |
| ESSID          | The ESSID (up to 32 printable ASCII characters) is the unique name identified in a |
|                | WLAN. The ID prevents the unintentional merging of two co-located WLANs.           |
|                | Please make sure that the ESSID of all stations in the same WLAN network are the   |
|                | same. The default value is "default".                                              |
|                | Select the appropriate channel from the list provided to correspond with your      |
| Channel Number | network settings. Channels differ from country to country.                         |

|                   | Channel 1-11 (North America)                                                                                                    |
|-------------------|----------------------------------------------------------------------------------------------------|
| Associated Client | You may press "Show Active Clients" button to check the connected client information. After the button pressed, you will see the dialog box as below.                                                        |
|                   | Active Wireless Client Table<br>This table shows the MAC address, transmission, receiption packet counters for each<br>associated wireless client.                                                           |
|                   | AID     MAC address     802.11 PhyMode     Power Save     BandWidth              Refresh     Close                                                                                                    |
|                   | You may press " <b>Refresh</b> " to get the new client table or " <b>Close</b> " to close this dialog box.                                                                                                   |
| MAC Address 1-4   | If you want to bridge more than two wired Ethernet networks together with wireless<br>connection, you have to enter the MAC addresses of otherWNRT-620s that with<br>join the bridging work into the fields. |
| Set Security      | IF you want to enable security to protect your wireless connection. Please press "Set Security" button and refer to section 6.7 "Security setting for bridge mode" to configure the detail settings.         |

After configuration complete, please click "Apply" button to save the configuration. Then you will see a screen to prompt you the settings are saving successfully. You may press "Continue" for configure other settings or "Apply" to restart WNRT-620 with new configuration. Please refer to section 4.2.7 for more information about this screen.

# 6.6 Universal Repeater Mode

| PLANET<br>Heliustieg & Consensation                                                                                                    | Home General Setup Status Tool <br>Internet Broadband Router                                                                                                    |
|----------------------------------------------------------------------------------------------------|----------------------------------------------------------------------------------------------------|
| <ul> <li>System</li> <li>WAN</li> <li>LAN</li> <li>Wireless</li> <li>Basic Settings</li> <li>Advanced Settings</li> <li>Security Settings</li> <li>Access Control</li> <li>WPS</li> <li>QoS</li> <li>NAT</li> <li>Firewall</li> </ul> | Wireless Settings<br>This page allows you to define ESSID, and Channel for the wireless connection. These parameters are used for the wireless<br>stations to connect to the Access Point.<br>Mode: Universal Repeater<br>Band: 2.4 GHz (B+G+N) V<br>ESSID: default<br>Channel Number: 11 V<br>Associated Clients: Show Active Clients<br>Root AP SSID:<br>Stile Survey Select Site Survey |
|                                                                                                    | Apply Cancel                                                                                                    |

| Parameter         | Description                                                                        |
|-------------------|------------------------------------------------------------------------------------|
| Mode              | Shows the current operation mode. You may set WNRT-620 to other operating          |
|                   | mode by select other operating mode.                                               |
|                   | 2.4GHz (B): It forces the WNRT-620 to operate in 802.11b only.                     |
|                   | 2.4GHz (G): It forces the WNRT-620 to operate in 802.11g only.                     |
|                   | 2.4GHz (N): It forces the WNRT-620 to operate in 802.11n only.                     |
| Band              | 2.4GHz (B+G): It allows the WNRT-620 to operate in 802.11b and 802.11g             |
|                   | simultaneously.                                                                    |
|                   | 2.4GHz (B+G+N): It allows the WNRT-620 to operate in 802.11b, 802.11g, and         |
|                   | 802.11n simultaneously.                                                            |
|                   | The ESSID (up to 32 printable ASCII characters) is the unique name identified in a |
| ESSID             | WLAN. The ID prevents the unintentional merging of two co-located WLANs.           |
| 23310             | Please make sure that the ESSID of all stations in the same WLAN network are the   |
|                   | same. The default value is "default".                                              |
|                   | Select the appropriate channel from the list provided to correspond with your      |
| Channel Number    | network settings. Channels differ from country to country.                         |
|                   | Channel 1-11 (North America)                                                       |
| Associated Client | You may press "Show Active Clients" button to check the connected client           |
| Associated Client | information. After the button pressed, you will see the dialog box as below.       |

|              | Active Wireless Client Table         This table shows the MAC address, transmission, receiption packet counters for each associated wireless client.         MAC address 802.11 PhyMode Power Save BandWidth             Refresh       Close                                                                                                    |
|--------------|----------------------------------------------------------------------------------------------------|
|              | You may press " <b>Refresh</b> " to get the new client table or " <b>Close</b> " to close this dialog box.                                                                                                    |
| Root AP SSID | In "Universal Repeater mode", this device can act as a station to connect to a Root AP. You should enter the SSID of the Root AP here.                                                                                                    |
| Site Survey  | You also can press "Select Site Survey" button to choose wireless network that<br>exists at the moment you will connect.<br>Wireless Site Survey<br>This page provides tool to scan the wireless network. If any Access Point or IBSS is found, you<br>could choose to connect it manually when client mode is enabled.<br>Select Channel         SID         Encrypt Authentication         Signal         Mode         Type           1         PLANET2000         00:0B:6B:09:8F:6A         VEP         OPEN         96         11b/g         In           10         default         00:30:4F:3A:D4:30         NONE         OPEN         100         11b/g         In           11         test2t2r         00:0E:2E:44:82:98         WEP         OPEN         100         11b/g/n         In           Refresh         Done         Done         Done         OPEN         100         11b/g/n         In |
|              | You may press " <b>Refresh</b> " to get the new Access Point and select one of them to click " <b>Done</b> " to connect.                                                                                                    |

After configuration complete, please click "Apply" button to save the configuration. Then you will see a screen to prompt you the settings are saving successfully. You may press "Continue" for configure other settings or "Apply" to restart WNRT-620 with new configuration. Please refer to section 4.2.7 for more

#### 6.7 Security Setting of Bridge Mode

In "AP Bridge-Point to Point mode", "AP Bridge-Point to Multi-Point mode" and "AP Bridge-WDS mode", you can click "Set Security" to add encryption for the communication between the bridged access points. This can protect your wireless network.

| PLANET<br>Networking & Consensation                                                                                                    | Home General Setup Status Tool <br>Internet Broadband Router                                                                                                    |
|----------------------------------------------------------------------------------------------------|----------------------------------------------------------------------------------------------------|
| <ul> <li>System</li> <li>WAN</li> <li>LAN</li> <li>Wireless</li> <li>Basic Settings</li> <li>Advance Settings</li> <li>Advance Settings</li> <li>Access Control</li> <li>WPS</li> <li>QoS</li> <li>NAT</li> <li>Firewall</li> </ul> | Wireless Settings<br>This page allows you to define ESSID, and Channel for the wireless connection. These parameters are used for the wireless<br>stations to connect to the Access Point.<br>Mode: AP Bridge-WDS<br>Band: 2.4 GHz (B+G+N)<br>Band: 2.4 GHz (B+G+N)<br>Band: 2.4 GHz (B+ |
|                                                                                                    | Apply Cancel                                                                                                    |

#### 6.7.1 WEP

When you select 64-bit or 128-bit WEP key, you have to enter WEP keys to encrypt data. You can generate the key by yourself. You can enter four WEP keys and select one of them as default key. Then the access point will just allow the clients that with the same encryption keys connected.

#### WDS Security Settings

This page allows you setup the WDS security. The value depends on your AP Security settings.

| Encryption :       | WEP                   |
|--------------------|-----------------------|
| Key Length :       | 64-bit 💌              |
| Key Format :       | Hex (10 characters) 💌 |
| Default Tx Key :   | Key 1 💌               |
| Encryption Key 1 : |                       |
| Encryption Key 2 : |                       |
| Encryption Key 3 : |                       |
| Encryption Key 4 : |                       |
|                    | Apply Reset           |

| Parameter                | Description                                                               |  |
|--------------------------|---------------------------------------------------------------------------|--|
|                          | You can select the 64 or 128-bit key to encrypt transmitted data. Larger  |  |
| Key Length               | WEP key length will provide higher level of security, but the throughput  |  |
|                          | will be lower.                                                            |  |
|                          | You may select to select ASCII Characters (alphanumeric format) or        |  |
| Key Format               | Hexadecimal Digits (in the "A-F", "a-f" and "0-9" range) to be the WEP    |  |
|                          | Кеу.                                                                      |  |
| Default Ty Kay           | Select one of the four keys to encrypt your data. Only the key you select |  |
| Default Tx Key           | it in the "Default key" will take effect.                                 |  |
|                          | The WEP keys are used to encrypt data transmitted in the wireless         |  |
|                          | network. Fill the text box by following the rules below.                  |  |
| Eneryption Koy 1 - Koy 4 | 64-bit WEP: input 10-digit Hex values (in the "A-F", "a-f" and "0-9"      |  |
| Encryption Key 1 - Key 4 | range) or 5-digit ASCII character as the encryption keys.                 |  |
|                          | 128-bit WEP: input 26-digit Hex values (in the "A-F", "a-f" and "0-9"     |  |
|                          | range) or 10-digit ASCII characters as the encryption keys.               |  |

After configuration complete, please click "Apply" button to save the configuration. Then you will see a screen to prompt you the settings are saving successfully. You may press "Continue" for configure other settings or "Apply" to restart WNRT-620 with new configuration.

#### 6.7.2 WPA-PSK

Wi-Fi Protected Access (WPA) is an advanced security standard. You can use a pre-shared key to authenticate wireless stations and encrypt data during communication. It uses TKIP or CCMP (AES) to change the encryption key frequently. So the encryption key is not easy to be broken by hackers. This can improve security very much.

#### WDS Security Settings

This page allows you setup the WDS security. The value depends on your AP Security settings.

| Encryption :               | WPA pre-shared key 💌    |
|----------------------------|-------------------------|
| WPA Unicast Cipher Suite : | • WPA(TKIP) • WPA2(AES) |
| Pre-shared Key Format :    | Passphrase              |
| Pre-shared Key :           |                         |
|                            | Apply Reset             |

| Parameter      |            | Description                                                                |
|----------------|------------|----------------------------------------------------------------------------|
| Encryption     |            | Please select "WPA pre-shared key" in this option.                         |
|                |            | TKIP can change the encryption key frequently to enhance the wireless      |
| WPA Unicast    | WPA (TKIP) | LAN security.                                                              |
| Cipher Suite   |            | This use CCMP protocol to change encryption key frequently. AES can        |
|                | WPA2 (AES) | provide high-level encryption to enhance the wireless LAN security.        |
|                |            | You may select to select Passphrase (alphanumeric format) or               |
| Pre-shared Key | Format     | Hexadecimal Digits (in the "A-F", "a-f" and "0-9" range) to be the         |
|                |            | Pre-shared Key.                                                            |
| Pre-shared Key |            | The Pre-shared key is used to authenticate and encrypt data                |
|                |            | transmitted in the wireless network. Fill the text box by following the    |
|                |            | rules below.                                                               |
|                |            | Hex: input 64-digit Hex values (in the "A-F", "a-f" and "0-9" range) or at |
|                |            | least 8 character pass phrase as the pre-shared keys.                      |

# **Chapter 7 Status**

The Status screen allows you to monitor the current status of your router. You can use the Status page to monitor the connection status of WAN and LAN interfaces, the current firmware and hardware version numbers, any illegal attempts to access your network, and information on all DHCP client PCs currently connected to your network.

| PLANET<br>Interview & Contractation                                                                                                    |                        | Home   General Setup   <u>Status</u>   Tool  <br>Internet Broadband Router                                                                                                    |
|----------------------------------------------------------------------------------------------------|------------------------|----------------------------------------------------------------------------------------------------|
|                                                                                                    | Status and Information | 2                                                                                                    |
| <ul> <li>Status</li> <li>Internet Connection</li> <li>Device Status</li> <li>System Log</li> <li>Secunty Log</li> <li>Active DHCP Client</li> </ul> |                        | ionitor the connection status for the Broadband router's; WAN/LAN interfaces, firmware<br>y illegal attempts to access your network, and information on all DHCP client PCs<br>rk. |
| Statistics                                                                                                    | System                 |                                                                                                    |
|                                                                                                    | Model                  | Wireless Router                                                                                                    |
| Current Time<br>2/18/2008 7:44:19                                                                                                    | Up time                | 0day:0h:57m:59s                                                                                                    |
|                                                                                                    | Hardware Version       | Rev. A                                                                                                    |
|                                                                                                    | Boot Code Version      | 1.0                                                                                                    |
|                                                                                                    | Runtime Code Version   | 1.04                                                                                                    |

## 7.1 Internet Connection

View WNRT-620's current Internet connection status and other related information.

| O OLONICT                                                        |                                                                     | Home   General Setup   Status   Tool |
|------------------------------------------------------------------|---------------------------------------------------------------------|--------------------------------------|
| PLANET                                                           |                                                                     | Internet Broadband Router            |
| 20152000                                                         | Internet Connection 1                                               |                                      |
| Status     Internet Connection     Device Status     Uptions Lag | Were the current internet connection status and related information |                                      |
| <ul> <li>Security Leg</li> <li>Active DHCP Charts</li> </ul>     | Attain IP Protocol : Food IP connect                                |                                      |
| Contradiction (                                                  | IP Address   210.66.155.72                                          |                                      |
|                                                                  | Submet Mask : 255 255 256 224                                       |                                      |
|                                                                  | Default Gateway : 210.66 156.94                                     |                                      |
| Current Time<br>2/16/2008 7 45:48                                | HAC Address : 00.30.4F.44.82.61                                     |                                      |
|                                                                  | Primary 0HS : 163.95 1 1                                            |                                      |
|                                                                  | Secondary DNS : 168 95 192 1                                        |                                      |

## 7.2 Device Status

View WNRT-620's current configuration settings. The Device Status displays the configuration settings of WLAN and LAN.

| PLANET                                                                                                    |                 |                       | Hame General Setup Status  Toot <br>Internet Broadband Router |
|----------------------------------------------------------------------------------------------------|-----------------|-----------------------|---------------------------------------------------------------|
| Status Internet Connection Connection Status Internet Status Internet Status | Device Status a |                       |                                                               |
| Active CHCP-Class                                                                                                    | w               | Freless Configuration |                                                               |
| Statistics                                                                                                    | Mode            | AP Bridge-WDS         |                                                               |
| A CONTRACTOR OF A                                                                                                    | ESSID           | default               |                                                               |
|                                                                                                    | Channel Number  | 11                    |                                                               |
| and a second second                                                                                                    | Security        | WEP                   |                                                               |
| Current Time<br>tin (2000-2-02-19                                                                                                    |                 | LAN Configuration     |                                                               |
|                                                                                                    | IP Address      | 192.168.0.1           |                                                               |
|                                                                                                    | Subnet Mask     | 255.255 255.0         |                                                               |
|                                                                                                    | DHCP Server     | Enable                |                                                               |
|                                                                                                    | MAC Address     | 00 30 4F 28 60 10     |                                                               |

# 7.3 System Log

This screen will show you the real-time information of WNRT-620.

|                                                                                                    | Home   General Setup   Status   Tool  <br>Internet Broadband Router                                                                                                    |
|----------------------------------------------------------------------------------------------------|----------------------------------------------------------------------------------------------------|
| Status                                                                                                    | System Log 🥡<br>View the system operation information. You can see the system start up time, connection processetc. here.                                                                                                    |
| <ul> <li>Device Status</li> <li>System Log</li> <li>Security Log</li> <li>Active DHCP Client</li> <li>Statistics</li> </ul> | Jan 1 00:00:00 (none) syslog.info syslogd started: BusyBox v1.00-pre2 (200<br>Jan 1 00:00:10 (none) local0.info udhcpd[426]: udhcpd (v0.9.9-pre) started<br>Jan 1 00:00:10 (none) local0.err udhcpd[426]: max_leases value (254) not s<br>Jan 1 00:00:15 (none) user.info udhcpc: udhcp client (v0.9.9-pre) started =<br>Jan 1 01:01:05 (none) local0.info udhcpd[428]: sending OFFER of 192.168.0. |
| Current Time<br>1/1/2000 2:04:58                                                                                            | Jan 1 01:01:05 (none) local0.info udhcpd[428]: sending ACK to 192.168.0.10<br>Jan 1 01:53:57 (none) user.info udhcpd: Received SIGTERM<br>Jan 1 01:54:07 (none) local0.info udhcpd[613]: udhcpd (v0.9.9-pre) started<br>Jan 1 01:54:07 (none) local0.err udhcpd[613]: max_leases value (254) not s                                                                                                  |

| Parameters | Description                                                                   |  |
|------------|-------------------------------------------------------------------------------|--|
|            | This page shows the current system log of WNRT-620. It displays the           |  |
|            | working information about WNRT-620.                                           |  |
|            | About the bottoms of the page, the system log can be saved to a local file by |  |
| System Log | press "Save" button. If there is too much message in this screen, please      |  |
|            | press "Clear" button to clear the system log. It can be refreshed to get the  |  |
|            | most updated situation by press "Refresh" button. When the system is          |  |
|            | powered down, the system log will be cleared.                                 |  |

# 7.4 Security Log

View any attempts that have been made to illegally gain access to your network.

| <b>PLANET</b>                                                                                      | Home   General Setup   Status   Tool                                               |
|----------------------------------------------------------------------------------------------------|------------------------------------------------------------------------------------|
| Networking & Communication                                                                         | Internet Broadband Router                                                          |
|                                                                                                    | Security Log 🕡                                                                     |
| <ul> <li>Status</li> <li>Internet Connection</li> <li>Device Status</li> <li>System Log</li> </ul> | View any attempts that have been made to illegally gain access to your network.    |
| <ul> <li>Security Log</li> <li>Active DHCP Client</li> <li>Statistics</li> </ul>                   | [2000-01-01 00:00:15]: start Dynamic IP<br>[2000-01-01 01:54:12]: start Dynamic IP |
| Current Time<br>1/1/2000 2:07:35                                                                   |                                                                                    |
|                                                                                                    | Save Clear Refresh                                                                 |

| Parameters   | Description                                                                     |
|--------------|---------------------------------------------------------------------------------|
|              | This page shows the current security log of WNRT-620. It displays any illegal   |
|              | attempts to access your network.                                                |
|              | About the bottoms of the page, the security log can be saved to a local file by |
| Security Log | press "Save" button. If there is too much message in this screen, please        |
|              | press "Clear" button to clear the system log. It can be refreshed to get the    |
|              | most updated situation by press "Refresh" button. When the system is            |
|              | powered down, the security log will be cleared.                                 |

## 7.5 Active DHCP Client

View your client's information that is currently linked to WNRT-620's DHCP server.

| PLANET<br>Networking & Communication                                                                 |                               |                                          | Home Gene<br>Internet Broadt | ral Setup   Status   Tool<br>Dand Router |
|----------------------------------------------------------------------------------------------------|-------------------------------|------------------------------------------|------------------------------|------------------------------------------|
| <ul> <li>✓ Status</li> <li>Internet Connection</li> <li>Device Status</li> </ul>                     | Active DHCP Client            | address, MAC address and time expired fo | r each DHCP leased client.   |                                          |
| <ul> <li>System Log</li> <li>Security Log</li> <li>Active DHCP Client</li> <li>Statistics</li> </ul> | IP Address<br>None<br>Refresh | MAC Address<br>                          | Time Expired(s)<br>          |                                          |

| Parameters        | Description                                                                |
|-------------------|----------------------------------------------------------------------------|
| DHCP Client Table | This page shows all the DHCP clients currently connected to your network.  |
|                   | The "Active DHCP Client Table" displays the IP address and the MAC         |
|                   | address and Time Expired of each Client. Use the Refresh button to get the |
|                   | most updated situation.                                                    |

## 7.6 Statistics

View the statistics of packets sent and received on WLAN, LAN and WAN.

| PLANET                                                                                                    |                                  |                         |                  | Home   General Setup   Status   Tool |
|----------------------------------------------------------------------------------------------------|----------------------------------|-------------------------|------------------|--------------------------------------|
|                                                                                                    |                                  |                         |                  | Internet Broadband Router            |
|                                                                                                    | Statistics 🕖                     |                         |                  |                                      |
| <ul> <li>Status</li> <li>Internet Connection</li> <li>Device Status</li> <li>System Log</li> <li>Security Log</li> <li>Active DHCP Client</li> <li>Statistics</li> </ul> | This page shows the p<br>Refresh | acket counters for tran | smission and rec | ception regarding to networks.       |
|                                                                                                    |                                  | Sent Packets            | 81               |                                      |
|                                                                                                    | Wireless LAN                     | Received Packets        | 326              |                                      |
|                                                                                                    | Ethernet LAN                     | Sent Packets            | 1412             |                                      |
|                                                                                                    | Einernei LAN                     | Received Packets        | 2277             |                                      |
|                                                                                                    | E46                              | Sent Packets            | 358              |                                      |
|                                                                                                    | Ethernet WAN                     | Received Packets        | 0                |                                      |

| Parameters | Description                                                           |
|------------|-----------------------------------------------------------------------|
| Statistics | Shows the counters of packets sent and received on WLAN, LAN and WAN. |

# **Chapter 8 Tools**

This page includes the basic configuration tools, such as Configuration Tools (save or restore configuration settings), Firmware Upgrade (upgrade system firmware) and Reset.

| PLANET                                                                                                  | Home   General Setup   Status   آرما)                                                                                                    |
|----------------------------------------------------------------------------------------------------|----------------------------------------------------------------------------------------------------|
| Retworking & Communication                                                                              | Internet Broadband Router                                                                                                    |
| <ul> <li>✓ Tools</li> <li>▶ Configuration Tools</li> <li>▶ Firmware Upgrade</li> <li>▶ Reset</li> </ul> | <b>Tools Setting</b><br>The Tools Settings section includes the basic configuration tools, such as Save, Restore Configuration Settings, and<br>Upgrade System Firmware. |

#### 8.1 Configuration Tools

The Configuration Tools screen allows you to "Backup" the router's current configuration setting. Saving the configuration settings provides an added protection and convenience when problems occur and you have to reset to factory default. With the saved file, you can re-load the saved configuration into the router through the "Restore" function. If extreme problems occur you can use the "Restore to Factory Defaults" selection, this will set all configurations to its original default settings.

| O PLANET                                                                 | Home   General Setup   Status   Tool                                                                                                    |
|--------------------------------------------------------------------------|----------------------------------------------------------------------------------------------------|
| Networking & Communication                                               | Internet Broadband Router                                                                                                    |
| <b>≪ Tools</b><br>▶ Configuration Tools<br>▶ Firmware Upgrade<br>▶ Reset | <b>Configuration Tools 2</b><br>Use the "Backup" tool to save the Broadband router's current configurations to a file named "config.bin". You can then use<br>the "Restore" tool to restore the saved configuration to the Broadband router. Alternatively, you can use the "Restore to<br>Factory Default" tool to force the Broadband router to perform System Reset and restore the original factory settings. |
|                                                                          | Backup Settings: Save<br>Restore Settings:) 御覧 Upload<br>Restore to Factory Default: Reset                                                                                                    |

| Parameters          | Description                                                                  |
|---------------------|------------------------------------------------------------------------------|
|                     | Use the "Backup" tool to save WNRT-620 current configuration to a file       |
|                     | named "config.cfg" in your PC. You can then use the "Restore" tool to        |
| Configuration Tools | restore the saved configuration to WNRT-620. The "Restore to Factory         |
|                     | Defaults" tool can force WNRT-620 to perform a power reset for restore it to |
|                     | original factory settings.                                                   |

After configuration complete, please click "Apply" button to save the configuration. Then you will see a screen to prompt you the settings are saving successfully. You may press "Continue" for configure other settings or "Apply" to restart WNRT-620 with new configuration.

#### 8.2 Firmware Upgrade

This page prompt you it allows you to upgrade the router's firmware. Please press "Next" to continue.

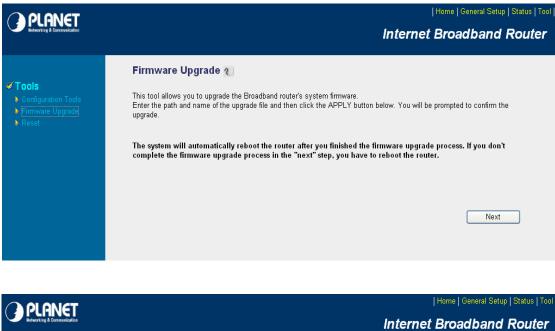

|                                                                                                 | internet Broadband Router                                                                                                    |
|-------------------------------------------------------------------------------------------------|----------------------------------------------------------------------------------------------------|
|                                                                                                 | Firmware Upgrade 🥡                                                                                                    |
| <ul> <li>Tools</li> <li>Configuration Tools</li> <li>Firmware Upgrade</li> <li>Reset</li> </ul> | This tool allows you to upgrade the Broadband router's system firmware.<br>Enter the path and name of the upgrade file and then click the APPLY button below. You will be prompted to confirm the<br>upgrade. |
|                                                                                                 | (瀏覽                                                                                                    |
|                                                                                                 |                                                                                                    |
|                                                                                                 |                                                                                                    |
|                                                                                                 | Apply Cancel                                                                                                    |
|                                                                                                 |                                                                                                    |

| Parameters       | Description                                                               |
|------------------|---------------------------------------------------------------------------|
|                  | This tool allows you to upgrade WNRT-620's system firmware. To upgrade    |
|                  | the firmware of your Broadband router, you need to download the firmware  |
| Firmware Upgrade | file to your local hard disk, and enter that file name and path in the    |
|                  | appropriate field on this page. You can also press the "Browse" button to |
|                  | find out the firmware file on your PC.                                    |

Once you've selected the new firmware file, click "Apply" bottom to start the upgrade process. (You may have to wait a few minutes for the upgrade to complete and WNRT-620 restart). After the WNRT-620

restart, you can start using the router.

#### 8.3 Reset

You can reset the router's system should any problem exist. The reset function is essentially Re-boot your router.

|                                                  | Home   General Setup   Status   Tool  <br>Internet Broadband Router          |
|--------------------------------------------------|------------------------------------------------------------------------------|
| Tools Configuration Tools Firmware Upgrade Reset | Reset                                                                        |
| Parameters                                       | Description                                                                  |
| Reset                                            | In the event that the system stops responding correctly or in some way stops |
|                                                  | functioning, you can perform a reset. Your settings will not be changed. To  |
|                                                  | perform the reset, click on the "Apply" button. You will be asked to confirm |
|                                                  | your decision. The reset will be complete when the power light stops         |
|                                                  | blinking. Once the reset process is complete you may start using the router  |
|                                                  | again.                                                                       |

After configuration complete, please click "Apply" button, please wait for a while for the WNRT-620 restart.

Free Manuals Download Website <u>http://myh66.com</u> <u>http://usermanuals.us</u> <u>http://www.somanuals.com</u> <u>http://www.4manuals.cc</u> <u>http://www.4manuals.cc</u> <u>http://www.4manuals.cc</u> <u>http://www.4manuals.com</u> <u>http://www.404manual.com</u> <u>http://www.luxmanual.com</u> <u>http://aubethermostatmanual.com</u> Golf course search by state

http://golfingnear.com Email search by domain

http://emailbydomain.com Auto manuals search

http://auto.somanuals.com TV manuals search

http://tv.somanuals.com